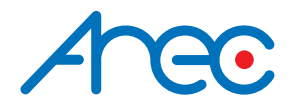

# **KS-CC1**

# Media Station

User Manual | English

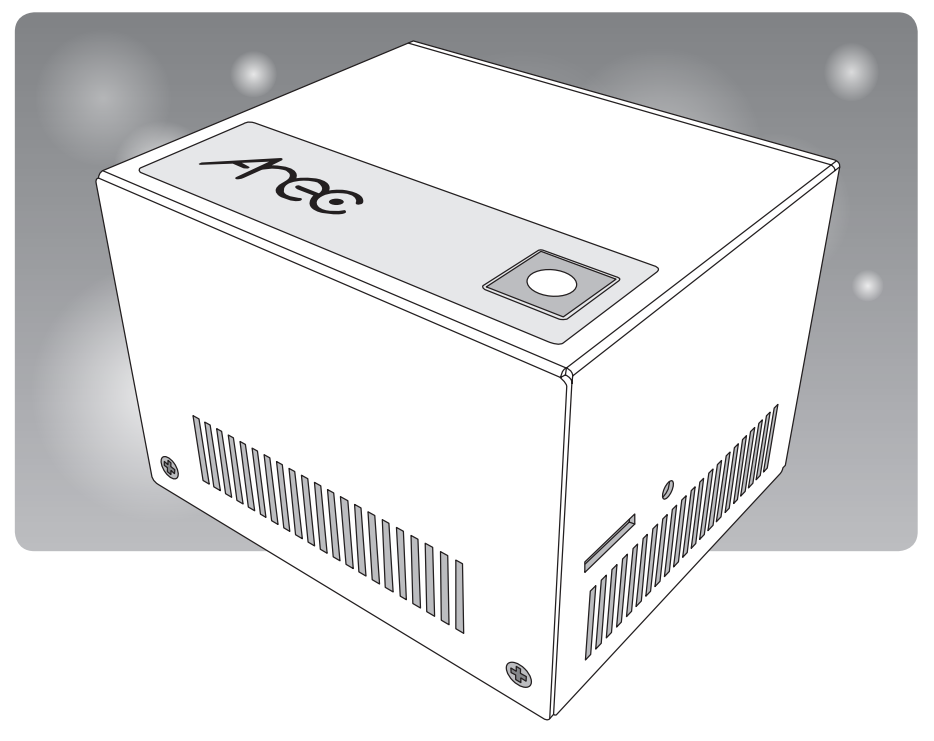

AREC Inc.© All Rights Reserved 2022. l www.arec.com All information contained in this document is Pr oprietary

# Table of Contents

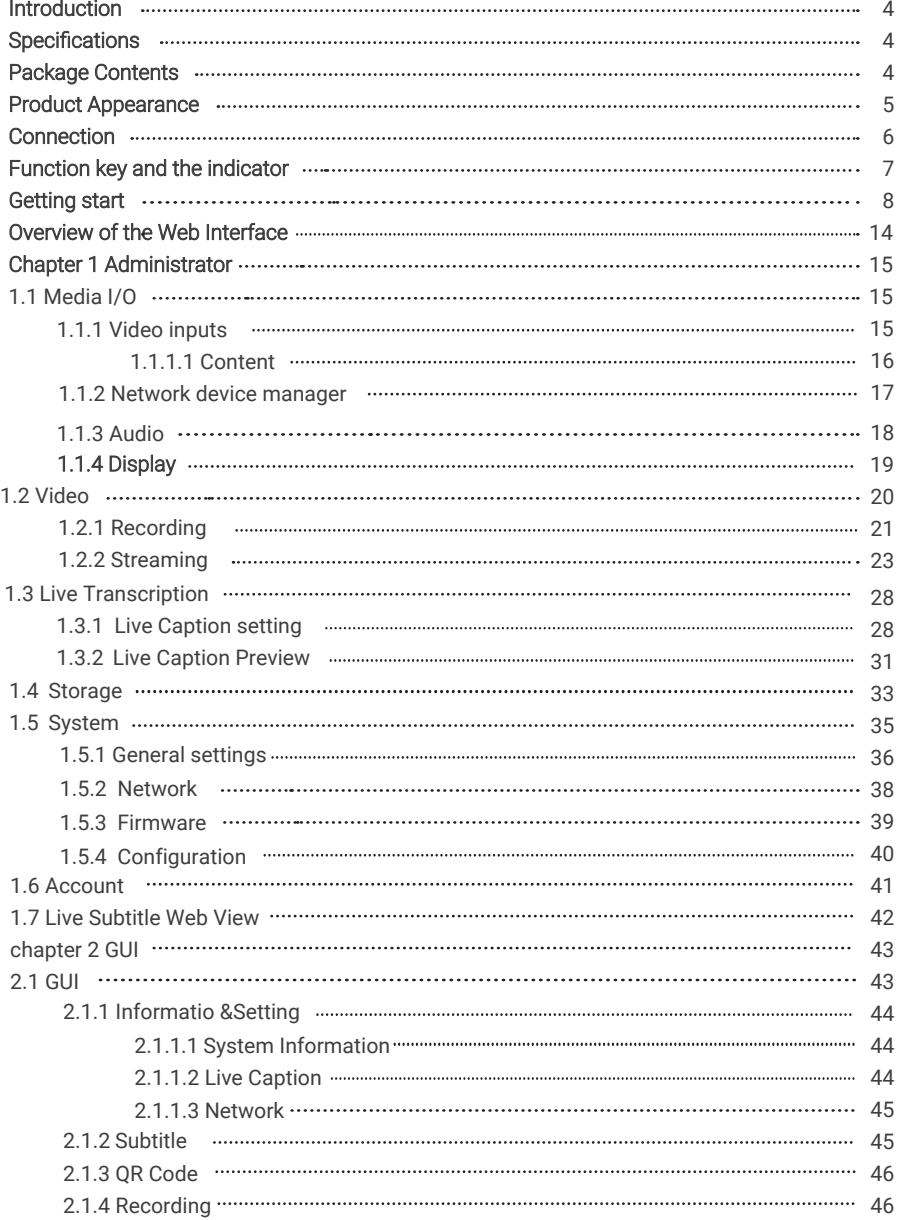

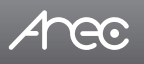

# Table of Contents

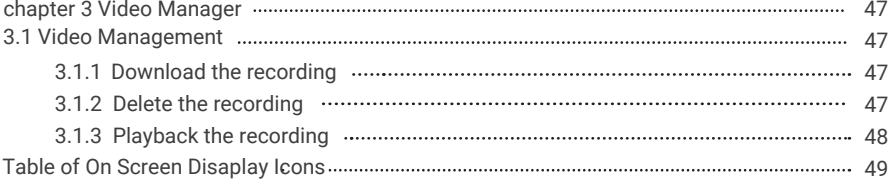

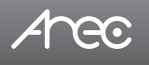

# **Introduction**

KS-CC1 can output instant transcription on monitors automatically in a speech event. It also can show the speech script or the translation on audience mobile device. Supporting recording, streaming, and exporting the transcription text file benefit the event host to provide various services for the attendees. It's compact and affordable for all the conference scenario.

# **Specifications**

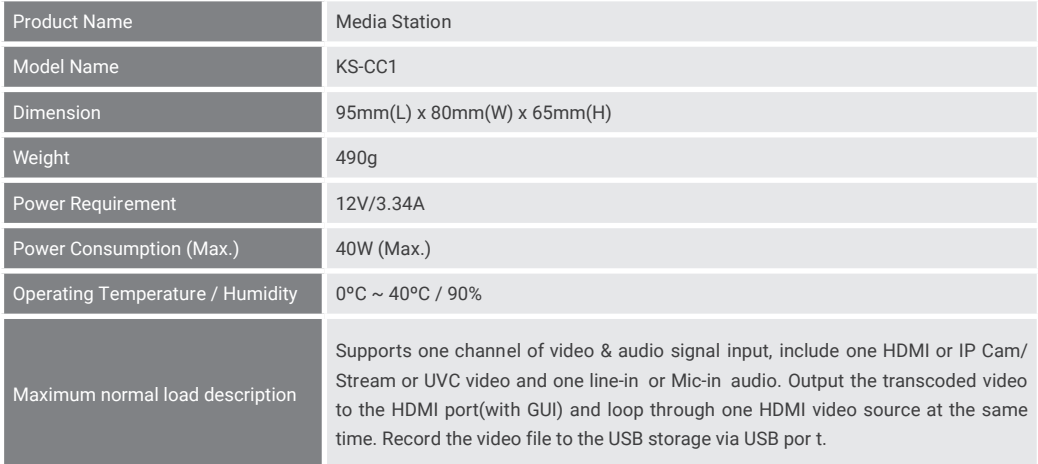

# **Package Contents**

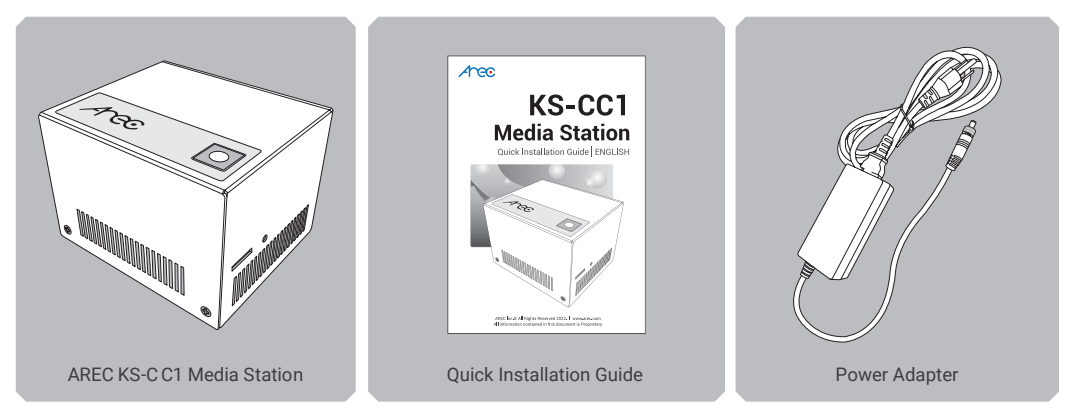

\* Note: The shape of the plug may vary depending on the countr y or region.

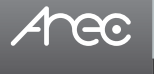

# **Product Appearance**

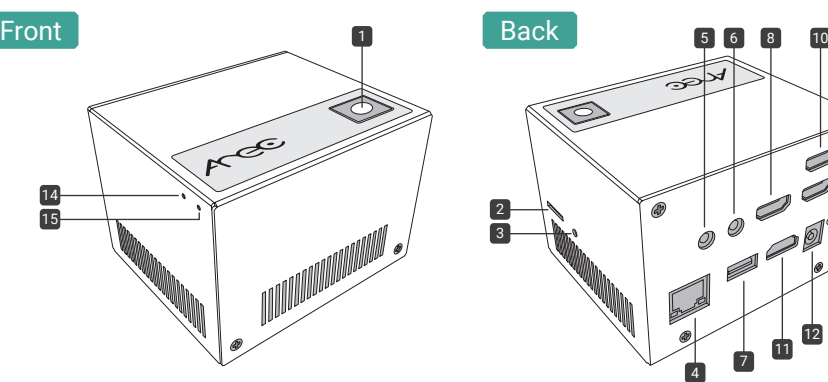

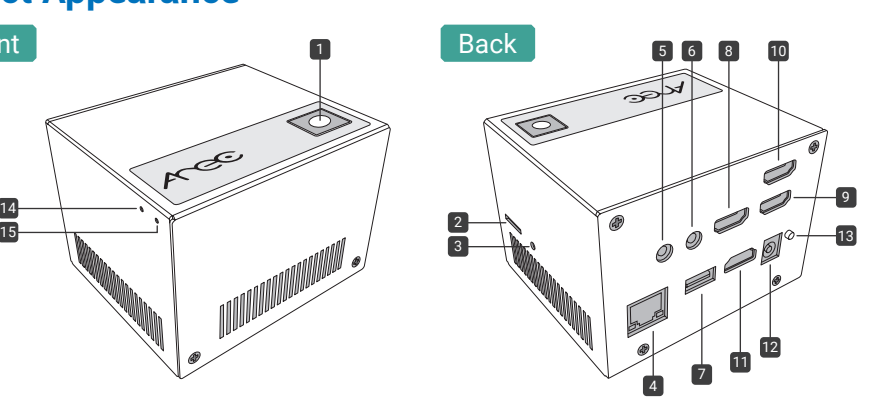

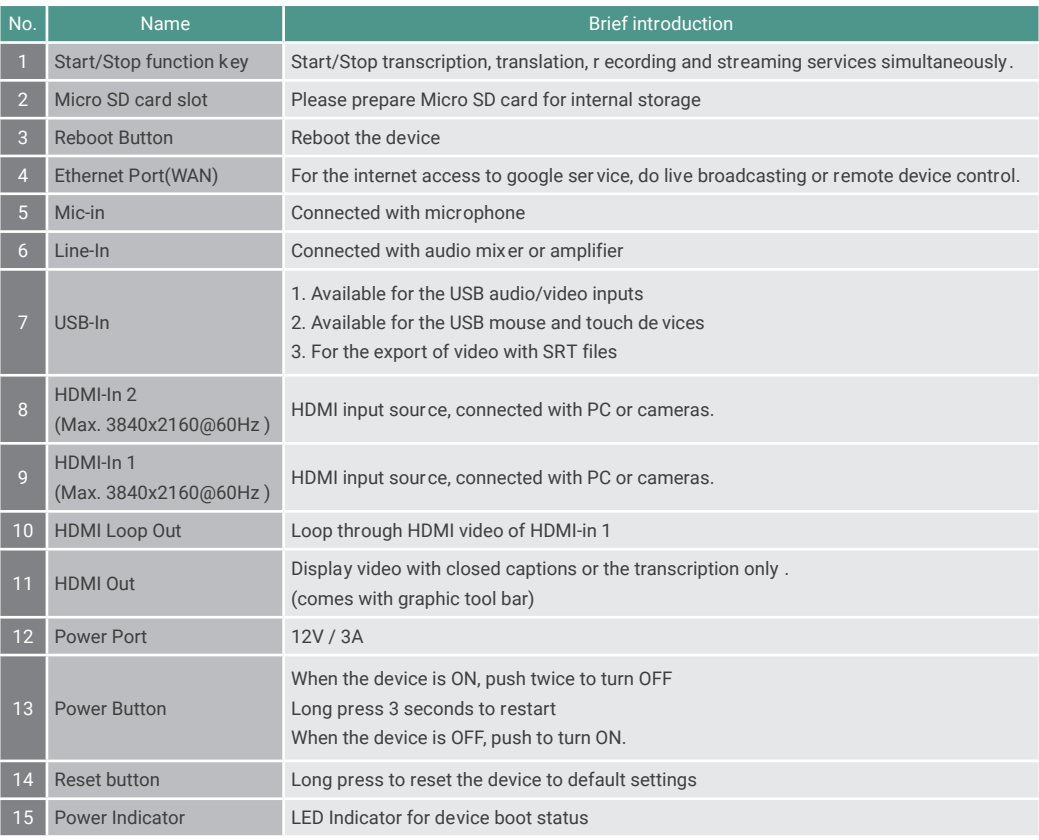

NOTE: The KS-CC1 can detect and r ecord to USB storage devices using FAT32, NTFS, exFAT, Ext3, Ext4 file systems.

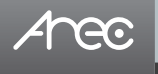

# KS-CC1 User Manual

# **Connection**

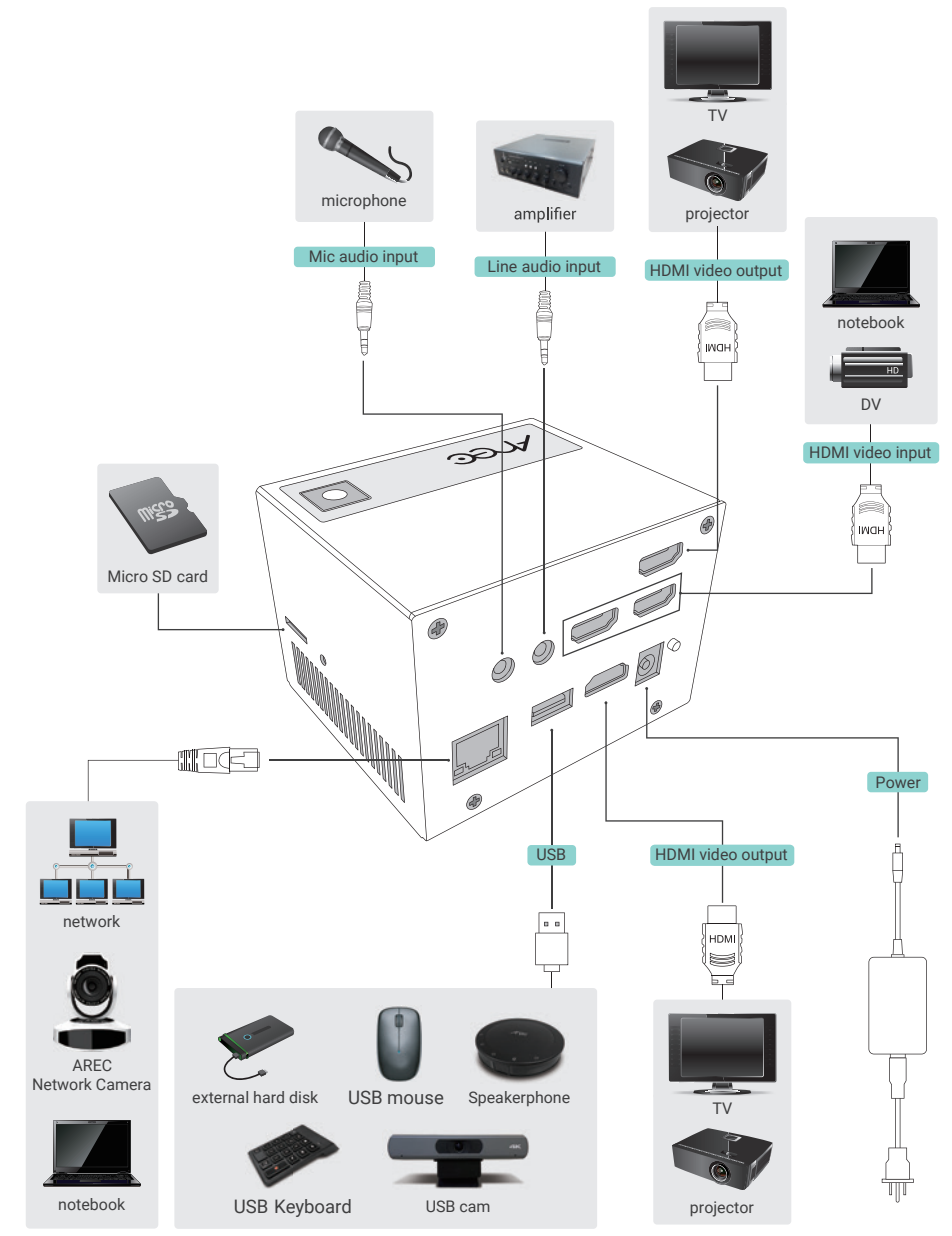

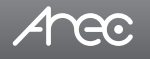

# **Function key and the indicator**

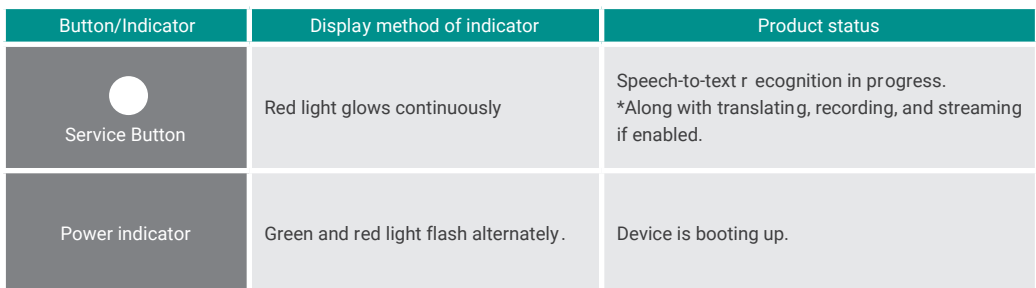

# Arec

# **Getting start**

### **Connecting to network**

Connect KS-CC1 to a router or switch and please ensure that it is accessible to the internet. On the KS-CC1' s first bootup, it will reaister to AREC server and receiving a 10-hour service time for live transcription.

### **Configure video & audio inputs for your speech**

### **Video Input**

KS-CC1 suppor ts HDMI, UVC(USB Video Class), network cameras, and IP video sour ces.

1. Connect your video source.

- HDMI: Connect the source to HDMI input 1 or 2
- \* If you intend to use your video source for other device/monitor, please connect the source to HDMI input 1 and connect the other device to the HDMI loop-thr ough port.
- UVC(USB): Connect the USB video sour ce to the USB port.
- \* If there are multiple USB devices needed for your case (USB cameras/mouse/flash driv es…etc.), we recommend to use a USB hub which comes with its own power adaptor to pr ovide more stability for your USB source and devices.
- Network camera or IP source: Connect the source under the same subnet with KS-CC1.

### 2. Go to the KS-CC1' s web page to set the video input

 • Open a browser and insert the KS-C C1's IP address. The IP address can be found on the GUI menu shown on display that connected to the HDMI preview output port.

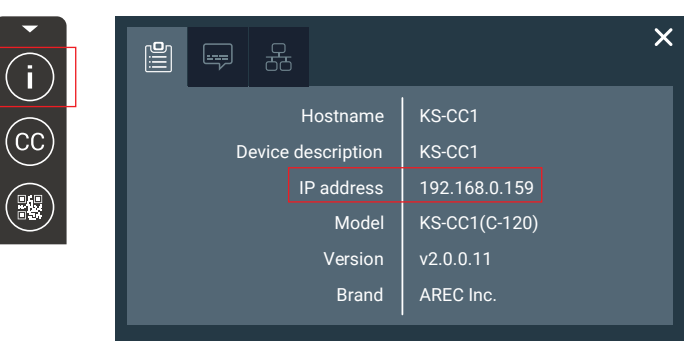

• Login the web administrator page with default username/passwor d: admin/admin

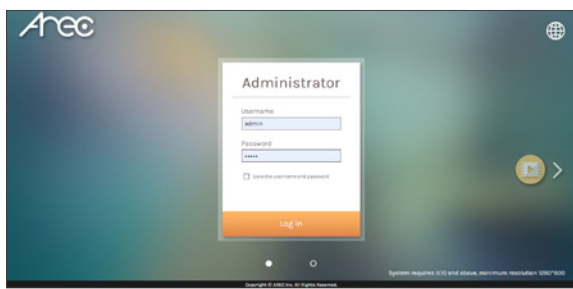

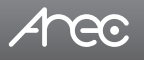

3. Configure your video source

### **• HDMI & USB video source**

Please select "Video port" in Signal type, and select the corresponding option in "Video source". And click Apply to take effect.

### **• Network camera**

First, go to the Network device manager page and click scan to find y our network camera.

Click **a** Login **a** and insert the camera's ONVIF credential to register the camera.

Go back to the Video inputs page, and select "Network Camera " in Signal type and select the camera in IP addr ess. Click Apply to take effect.

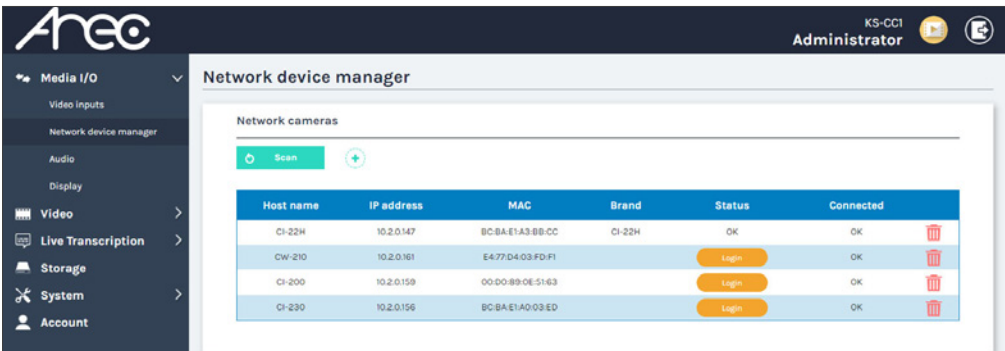

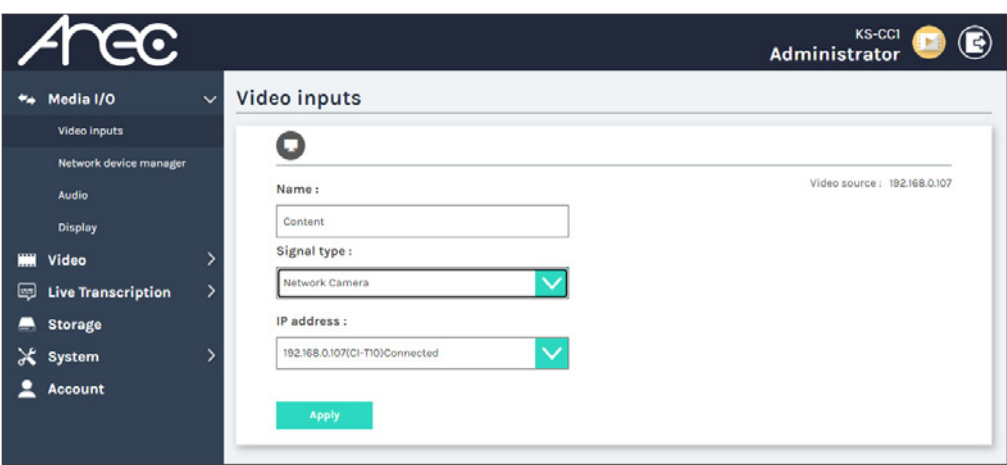

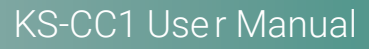

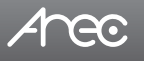

### **• IP source**

KS-CC1 supports RTP/RTMP/RTSP for video inputs. Please select "IP source" in Signal type and insert the correct stream URL in "Primary URL".

### Click Apply to take effect.

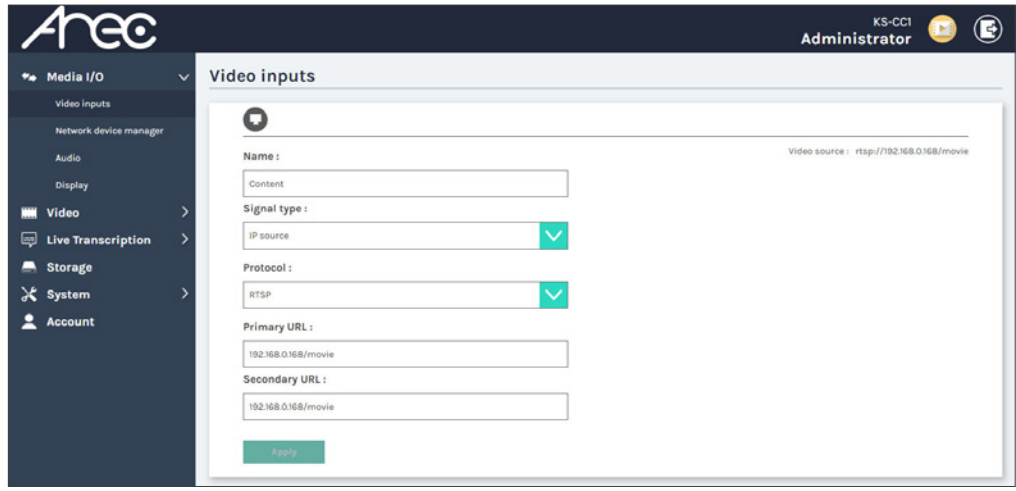

### **Audio Input**

KS-CC1 suppor t multiple audio input types: Line-in/Min-in/HDMI/USB audio input.

Connect your audio input source to the KS-C C1 and go to web administrator  $\rightarrow$  Media I/O  $\rightarrow$  Audio page to configure the volume level.

### If you are using USB audio sour ce, please select your USB audio device in the "USB A udio (UAC) settings" drop-down list.

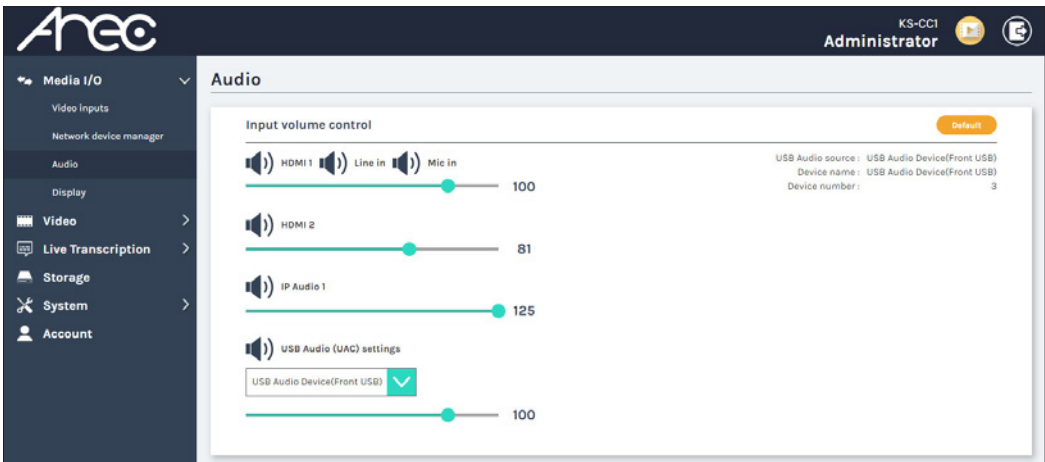

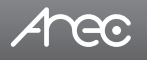

### **Configure live transcription**

- 1. Go to the web administrator  $\rightarrow$  Live Transcription  $\rightarrow$  Live Caption settings
- 2. Select the language used in y our speech in the "Closed Caption " drop-down list.
- KS-CC1 will use this language for speech-to-text r ecognition.
- 3. Select the languages in Subtitle 1 & 2. KS-CC1 will translate the speech into these languages and cr eate subtitles.

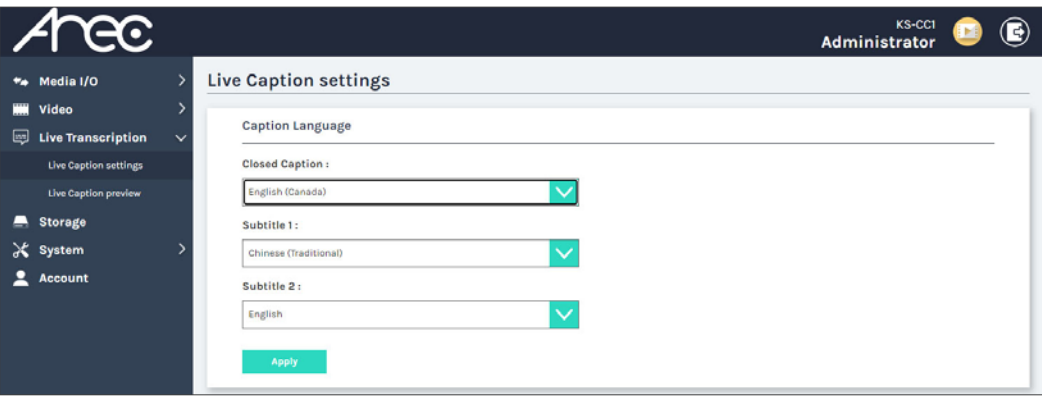

### **Configure the live caption preview**

KS-CC1 provides a web page for the audience to view the subtitle in live. You can configure a QR code for the audiences to use their smartphone to scan and it will r edirect them to the subtitle page.

To set the QR code, please follow the steps below.

1. Go to the web administrator → Live Transcription → Live Caption preview, and scroll down to the Web URL & QR code.

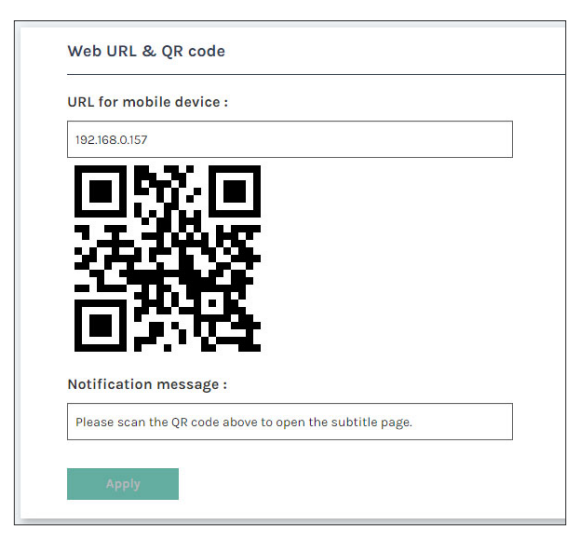

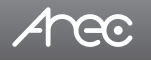

2. Insert the IP address of KS-CC1. If y ou're using port forwarding on KS-CC1 or setting it with a public IP , please insert the external IP address or domain name along with the external por t number.

3. In the "Notification message", you can customize the message shown with the QR code.

You can also design the subtitle font pr operties in the Display Output section under the same page

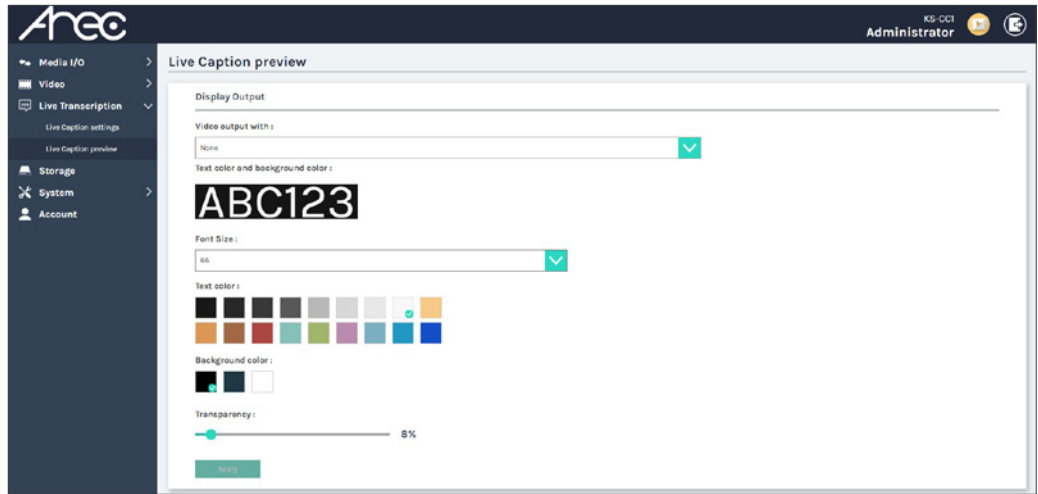

### **Subtitles web view page**

You can go to the subtitle web page b y scanning QR code or

To connect the subtitle web view, you can inert the URL\* directly or by scanning the QR code shown on the GUI displa y.

### \* The subtitle URL is http://[KS-CC1 addr ess]/subtitle. EX. http://192.168.0.10/subtitle

You can switch the subtitle language by click the button in the top-right corner, and change the view page to day/night mode for better view.

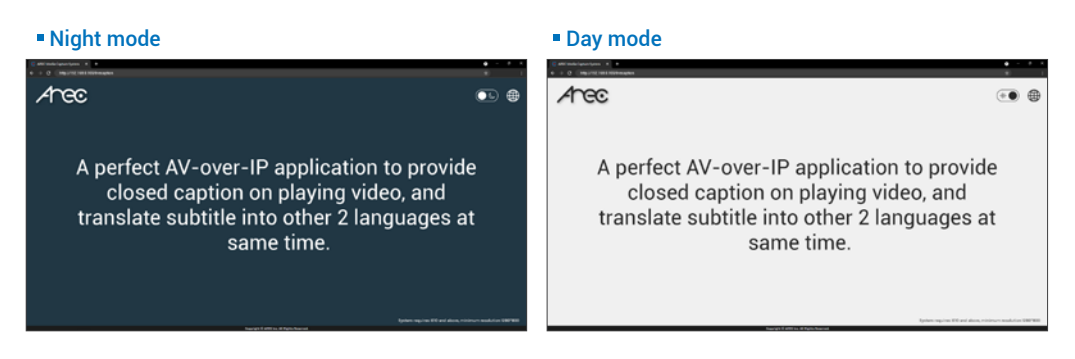

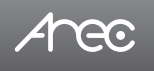

### **Configure recording**

- 1. Insert a storage device (USB drive/Micro SD card)
- 2. Go to the web administrator  $\rightarrow$  Storage page.
- 3. Find the storage device on the list and click Format
- 4. Select the storage in the Recor d disk settings section and click " Apply"

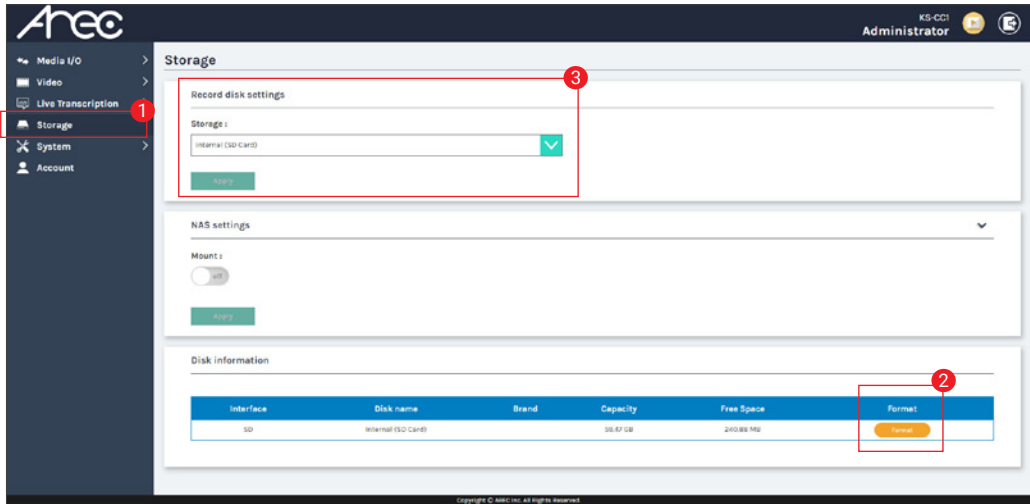

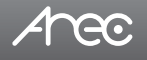

# **Overview of the Web Interface**

KS-CC1 web inter face has two user types, Administrator and Video Manager , described as below :

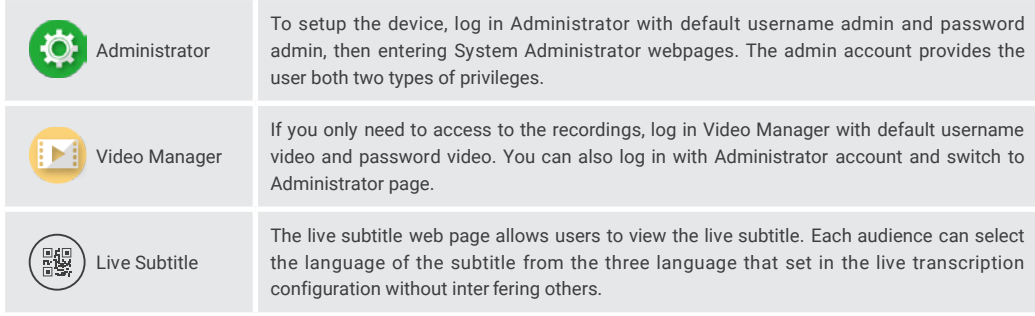

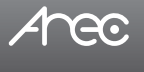

# **Chapter 1 Administrator**

The Administrator web pages provide a system administration interface of the KS-CC1: it can perform Media I/O, Video, Live Transcription, Storage, Account, System settings and confirm operations.

The Media I/O contains configurations of video and audio input sour ces as well as of video/audio outputs.

The Video tab contains everything related to recording and streaming.

In Live Transcription, you can change the language used in the speech and captions, as well as the subtitle 's font properties. The System are pages contain basic settings and information of this de vice.

Click **in the cane is contained to Video Manager page.** 

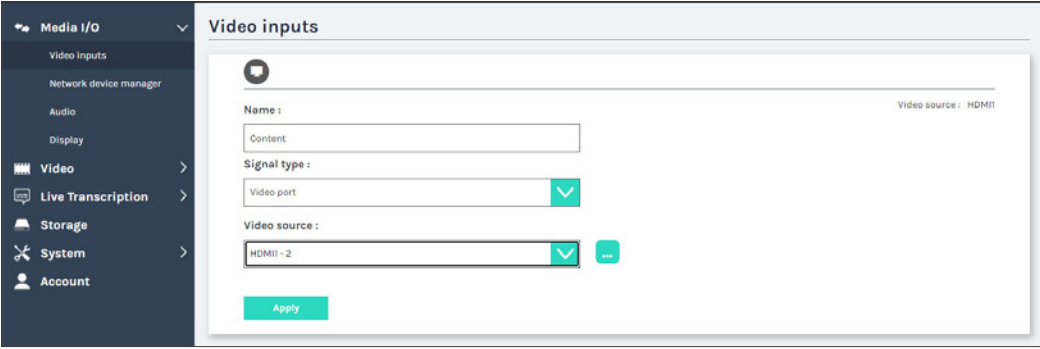

### 1.1 Media I/O

Use this menu to configure the video/audio input and output settings The Media I/O menu consists of the following sections:

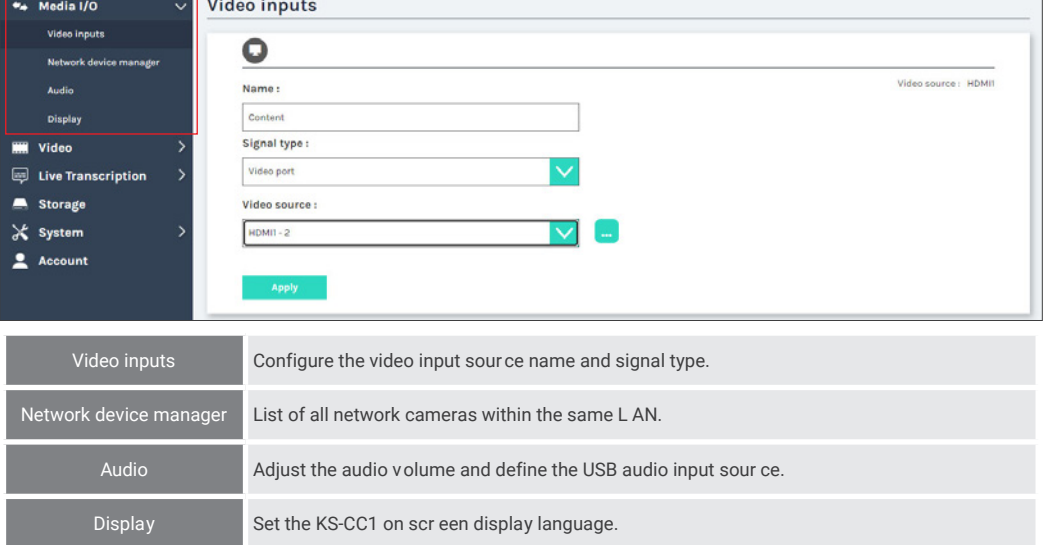

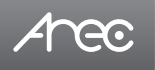

### 1.1.1 Video inputs

The KS-CC1 can be set with one video input at the same time.

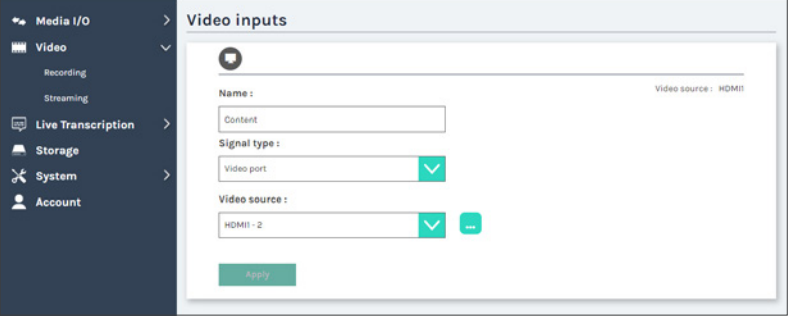

### 1.1.1.1 Content

### Name

Edit the name of the video input sour ce.

### Signal Type

Select the signal type of the video input fr om Video port, Network Camera, or IP source.

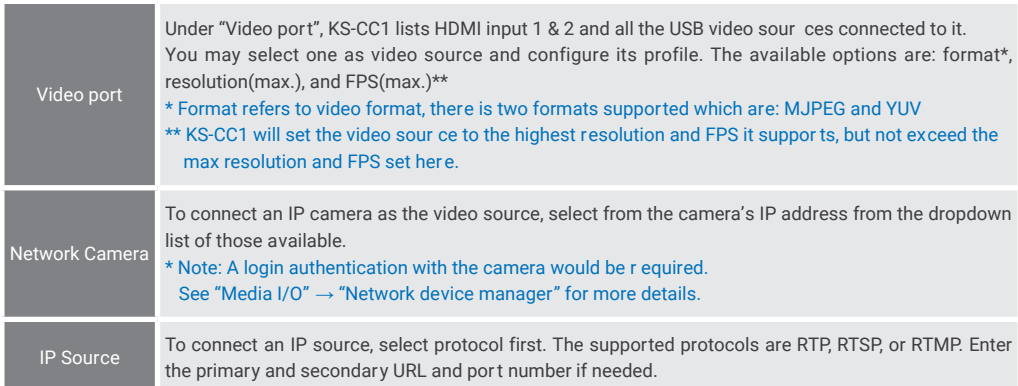

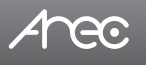

### 1.1.2 Network device manager

By clicking the "Scan " button, KS-CC1 will sear ch all the ONVIF network cameras that ar e connected on the same subnet. The system automatically scans and lists the network cameras connected to the Media Station once entering the [ Network device manager ] page. You may click "Scan" button to scan again. Click "Login" button, and the login authentication dialog pops out.

Enter the username and password of the camera to complete the authentication. Take AREC network camera for example, enter the default username and password admin/ admin. The status then changes to OK, which indicates it is available for video input selection.

Note : If you fail to find your camera by clicking on "Scan", please click  $\leftrightarrow$  button to add the camera manually\*, or select "Signal type " to "IP source" in the "Video Inputs" and fill in y our camera stream URL.

\* To add a camera manually, please click the  $\overline{a}$  button, and inser t the camera's IP address, ONVIF port number and credentials.

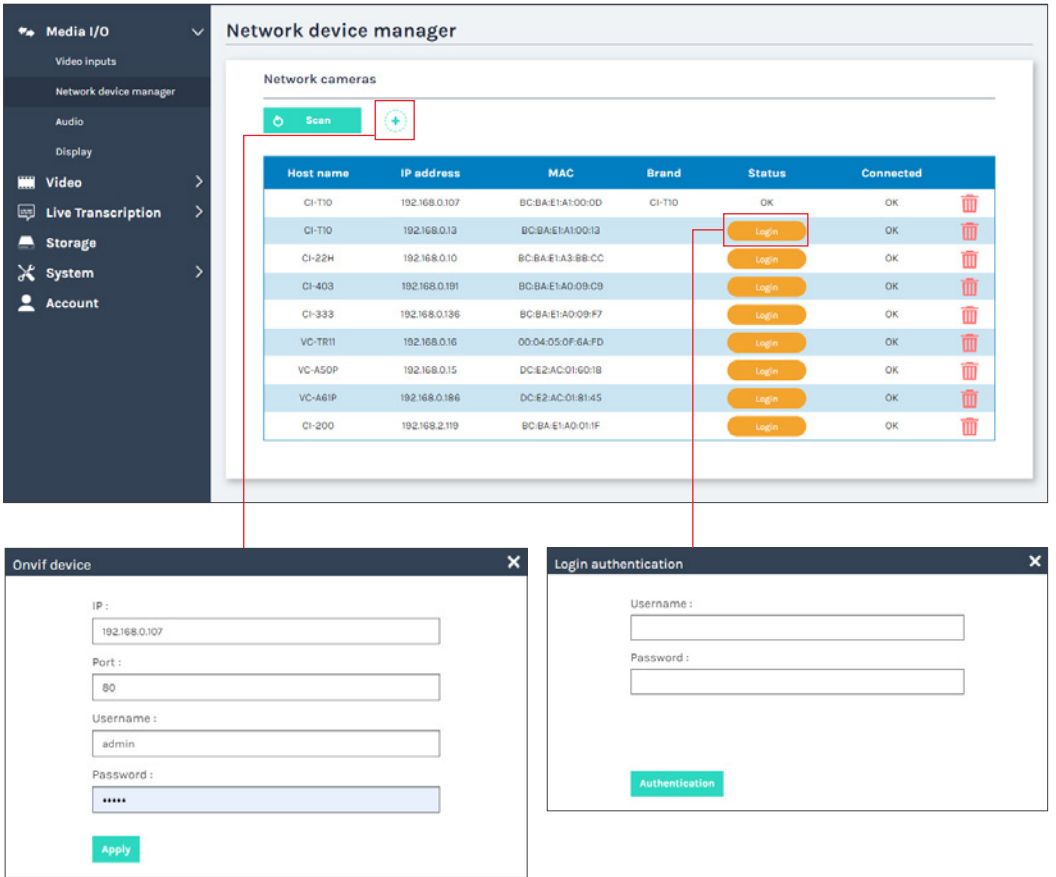

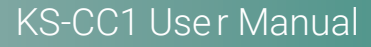

# ALGC

### 1.1.3 Audio

You can adjust the audio volume for input sources, the mixed of all audio sources, and also the output. You can also set one USB audio source here.

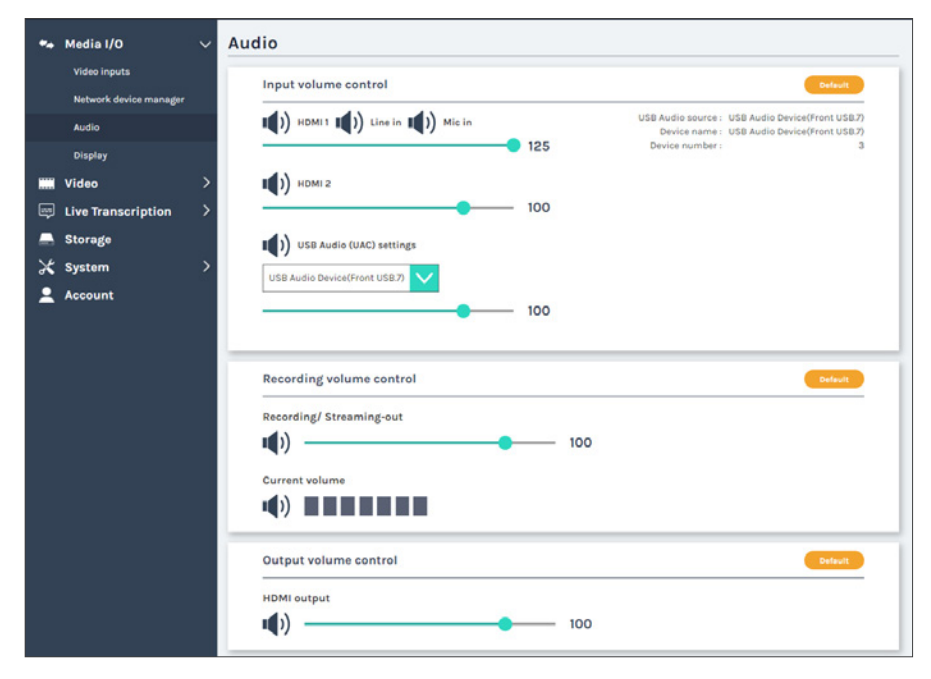

### Input volume control

Users can control mute/unmute and the v olume of the audio inputs her e.

The HDMI input 1, Line-in, and Mic-in are mixed into to the same audio group, so any setting changed in this group will affect all three audio inputs.

HDMI input 2 has its individual audio contr ol.

If the KS-CC1 is using an IP video source and it contains audio codec that KS-CC1 supports, you will see the IP audio control UI here.

In the USB Audio (UAC) settings, you can select one USB audio source connected to KS-CC1 from the drop- down menu. After selecting the USB audio source, the audio control interface will be appeared and allowing volume and mute control. You can also select 'None' to disable capturing any USB audio sour ce.

### Recording volume control

The audio control of this section will affect all audio sources mixed for recording and streaming. The audio level meter shows the current mixed audio level.

### Output volume control

The HDMI output audio control only affects the audio playout on HDMI display. It doesn't affect the sound captured for live transcription, recording, and streaming.

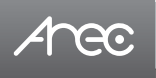

# 1.1.4 Display

Set the KS-CC1 on scr een display language.

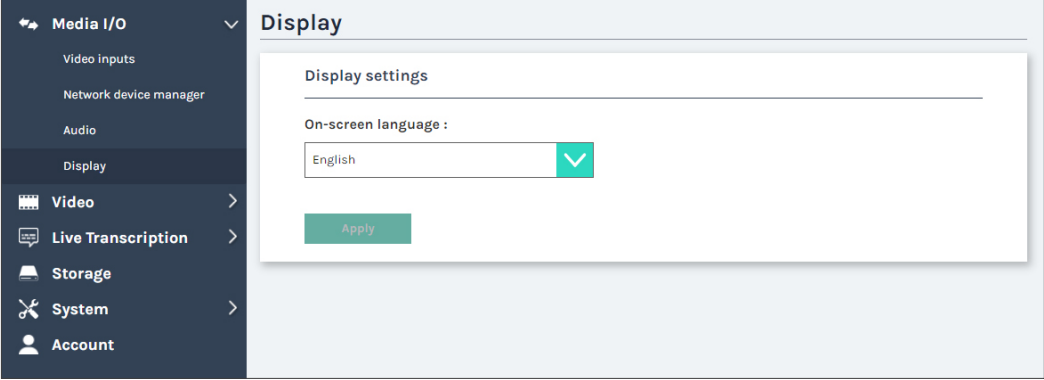

On-scr een language: Change the GUI menu language.

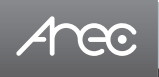

### 1.2 Video

The pages within Video contains settings r elated to streaming and recording.

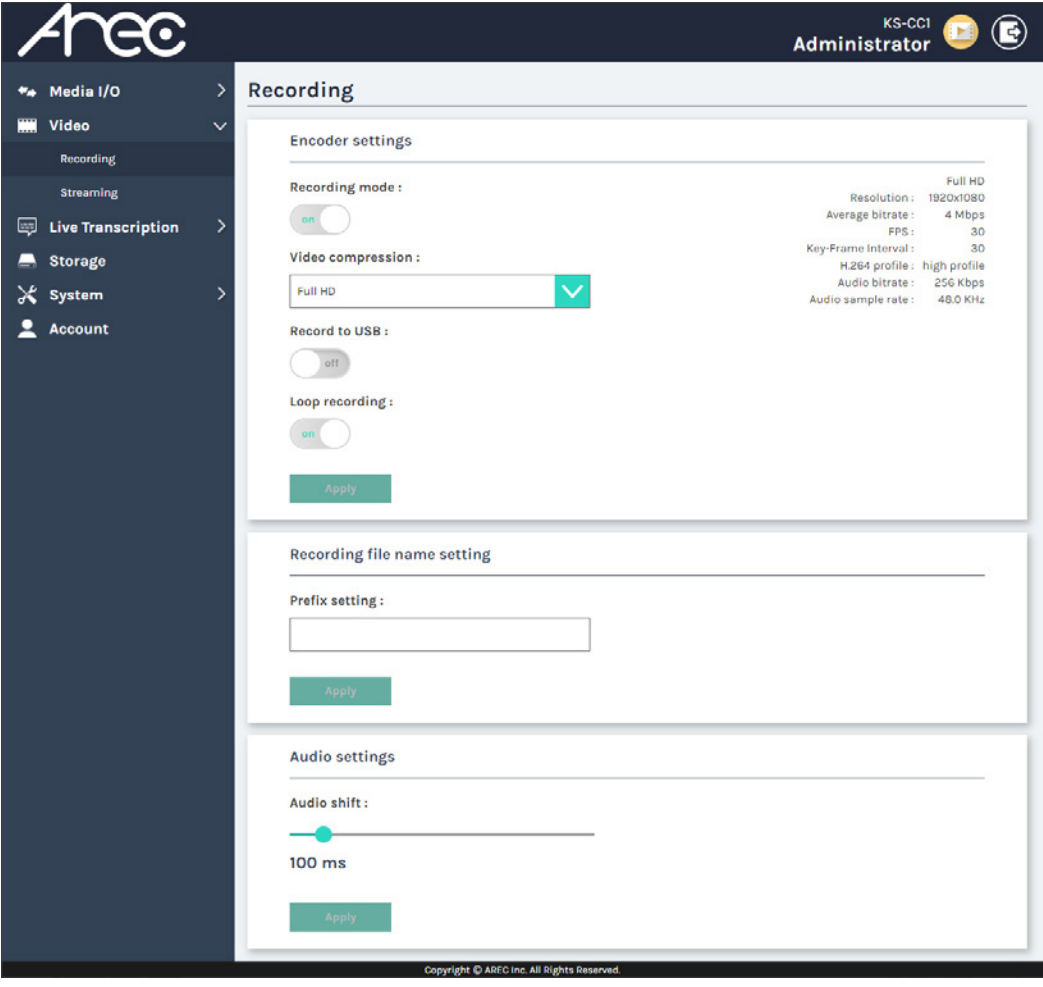

Recording Encoder settings (of recording), Recording file name setting, and Audio shift for recording. Streaming Encoder settings (of streaming) and streaming settings.

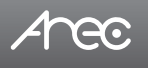

### 1.2.1 Recording

Set up the Encoder settings, Bookmark settings, Recor ding file name setting and Audio shift for recording.

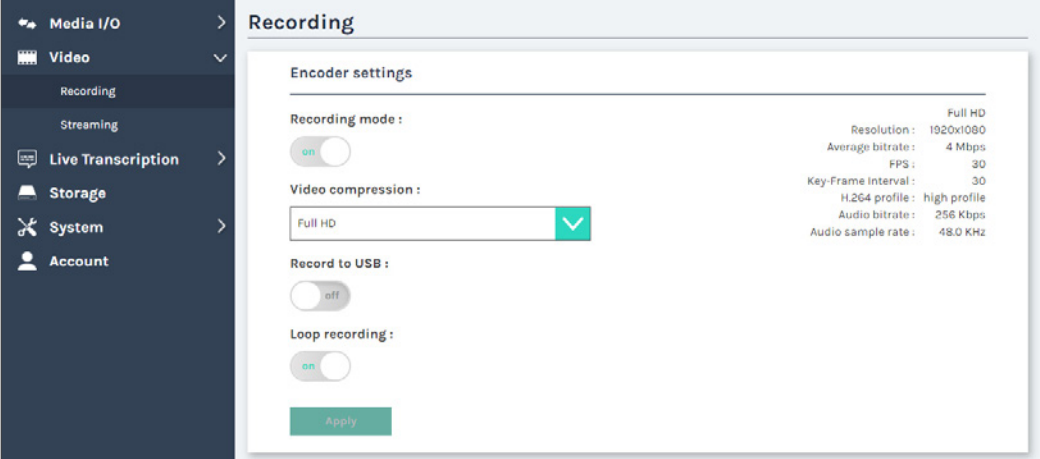

Encoder settings

- Recording mode: You can enable or disable the r ecording function. When it is enabled, KS-CC1 star ts recording when live transcription star ts.
- Video compression: There are 7 preset recording video compression profiles for different resolution and bitrate. Select one to see the option details on the right side. Y ou may customize your own profile using "user defined" option.
- Record to USB: Set ON/OFF to enable/disable KS-CC1 USB r ecording function. This allows KS-CC1 to r ecord to an USB drive only without mounting\*. Mak e sure the USB drive connected can be normally r ead and written and has enough space for recording.
	- \* When "Record to USB" is enabled and KS-CC1 r ecords video to an USB driv e, the recording files will be saved only on the USB drive and will not have another copy on KS-CC1' s local storage.
- Loop recording: Set ON/OFF to enable/disable KS-CC1 local storage r ecording rule. This allows KS-CC1 to automatically delete the oldest recording file if the local storage is almost full during r ecording.

Click Apply button at the bottom corner when finished to apply the settings.

# KS-CC1 User Manual

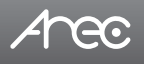

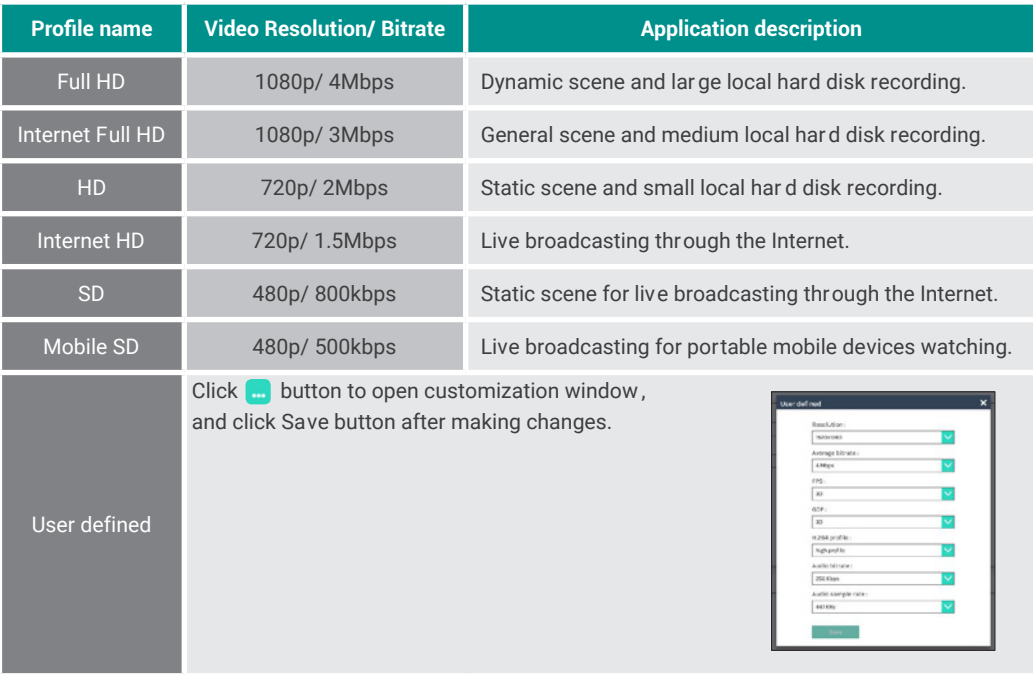

Add prefix to video filename: The string set here will be added to the video filename as a prefix string for Download and Upload.

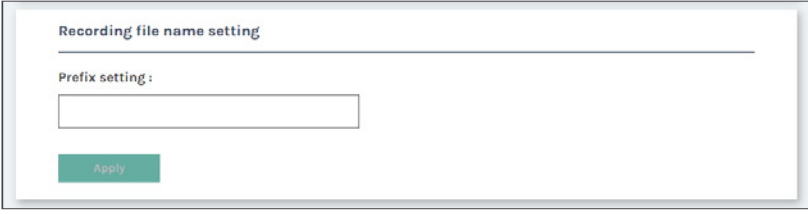

Audio shift: Adjust the dela y of sound after video transmission. Synchr onize the video and audio with consistency .

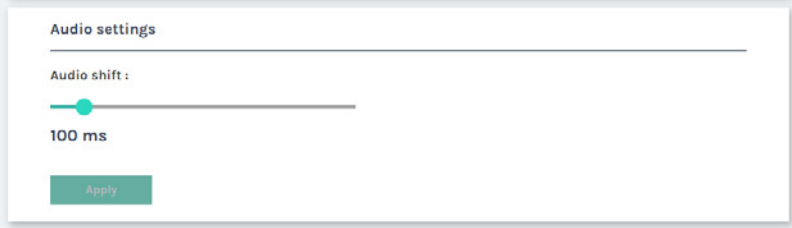

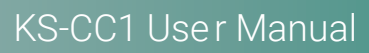

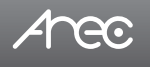

### 1.2.2 Streaming

AREC Media Station supports two streaming addresses with same video compression. The page provides user to change streaming settings. It is essential that the configurations follow the streaming protocol and recommended settings your server system supports.

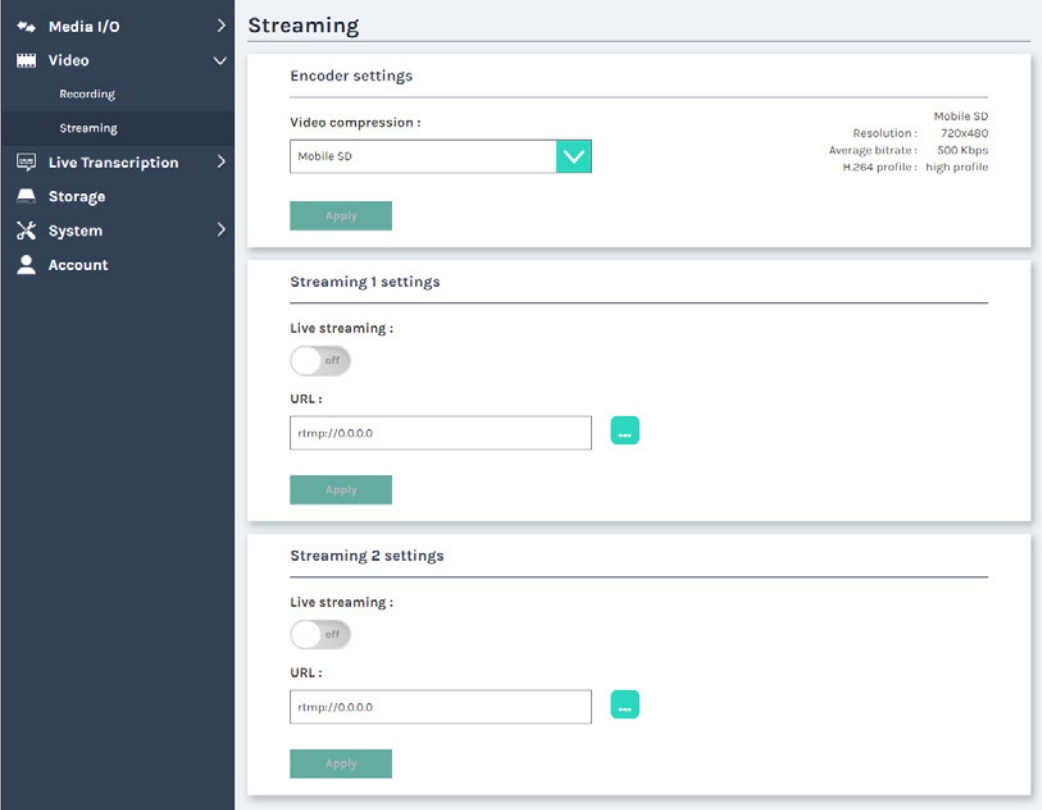

# KS-CC1 Use r Manual

### Video compression profile

Anec

There are 7 streaming video compression profiles for different resolution and bitrate. Select one to see the option details on the right side. You may customize your own profile using "user defined" option. Select "User defined" and click **button to** open stream properties window as shown below. Edit the stream your stream profile and click Save button to keep the setting. And please be sure to click the Apply button at the bottom corner when finished to apply the settings.

Note: The resolution for streaming cannot be larger than that for recording.

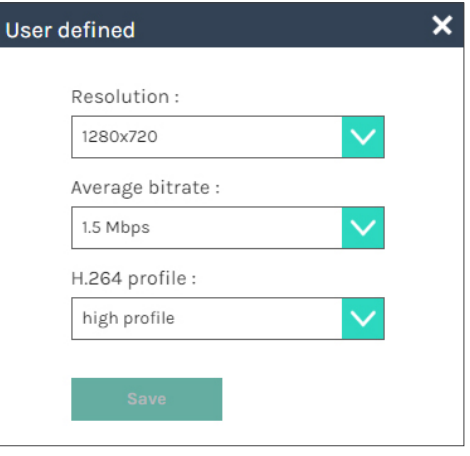

### Live streaming

Set streaming 1 or 2 ON/OFF to enable/disable streaming. When live streaming enabled, KS- CC1 will start streaming once the live transcription star ts.

Click **button to open advance settings window as shown** below, leave the username/password blank if your RTMP server doesn't require credentials (\*RTMP credentials are mostly needed when using Wowza server.). Click the "Connect test" to check if the KS-CC1 can correctly access to the current RTMP URL set. Click Save button to make the option change.

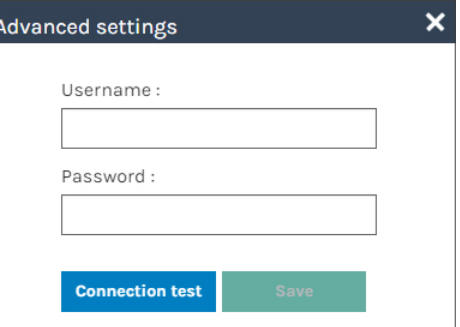

### URL

The available protocol on the KS-CC1 ar e RTP and RTMP, the URL format is as follows :

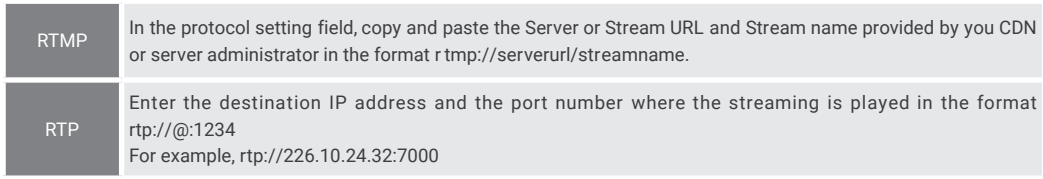

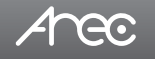

Followings are some popular examples for streaming settings. Str eaming to Facebook Live

1. Select "Streaming Software" for the video source.

2. Copy the server URL and stream key, paste and combine them in the KS-CC1 str eaming protocol setting field. Ex.

- Ser ver URL = rtmps://live-api-s.facebook.com:443/r tmp/
- Str eam key = abcdefgh12345678
- Str eam URL paste on the KS-CC1 = r tmps://live-api-s.facebook.com:443/r tmp/abcdefgh12345678

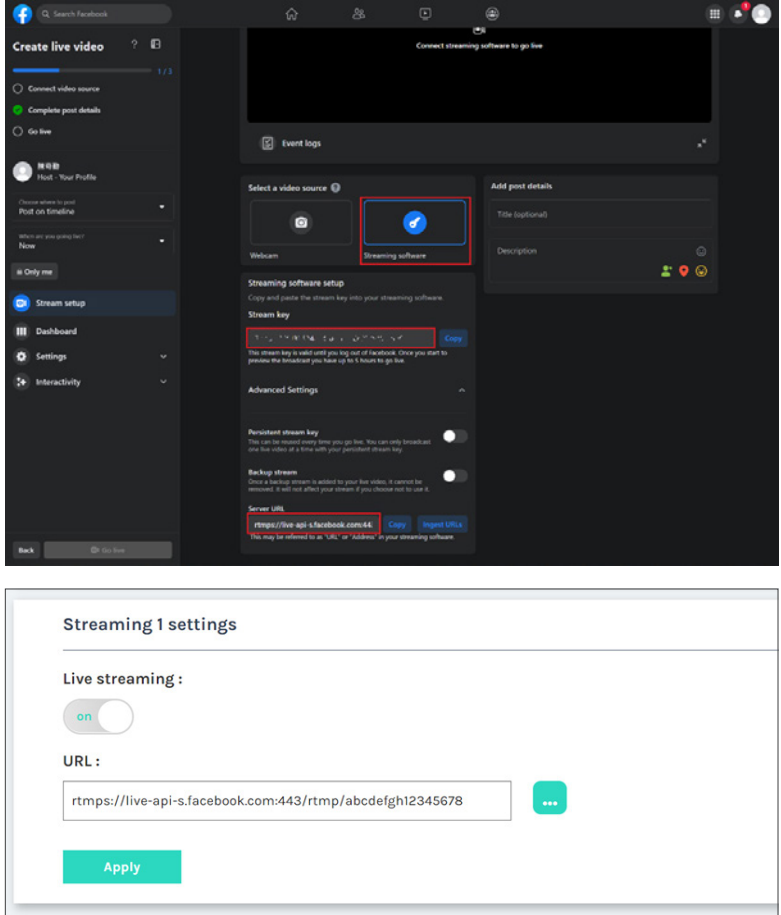

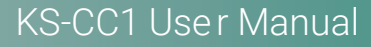

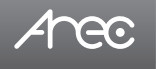

### Streaming to Ustream

Combine the contents of both fields: RTMP URL and Stream Key, insert a slash between them. Paste this string into the LS-US2 streaming protocol setting field. For example: rtmp:1.15059865.fme.stream.tv/ustreamVideo/15059865/5gmbz4RC a2Hgt9SwtCYuCct6qS137Nar

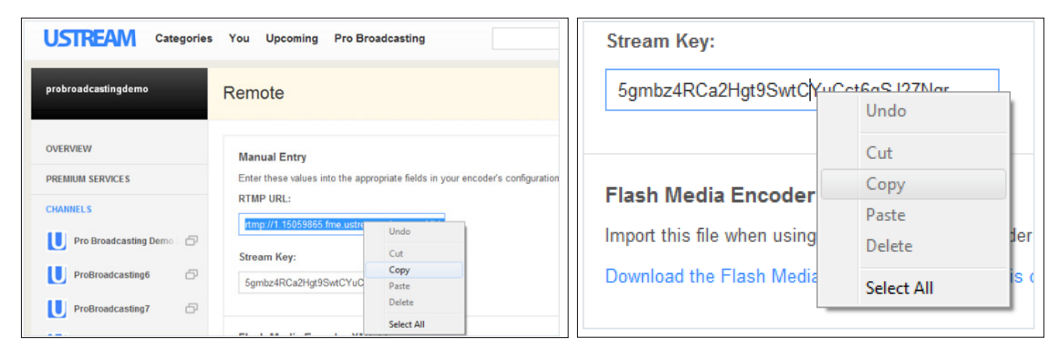

### Streaming to YouTube Live

First go to the YouTube Studio  $\rightarrow$  Stream page.

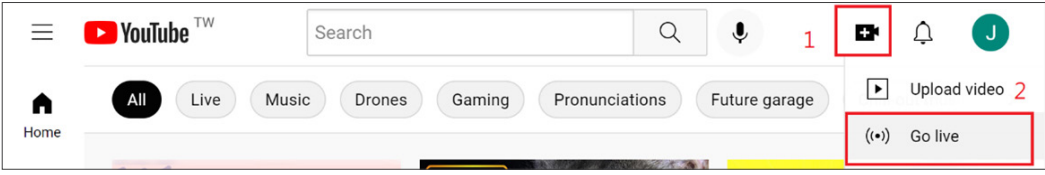

Combine the contents of both fields: Stream URL and Stream key, insert a slash between them. Paste this string into the KS-CC1 str eaming protocol setting field.

Ex.

- Str eam URL = rtmp://a.rtmp.youtube.com/live2
- Str eam key = abcdefgh12345678
- Str eam URL paste on KS-CC1 should be:

rtmp://a.rtmp.youtube.com/live2/abcdefgh12345678

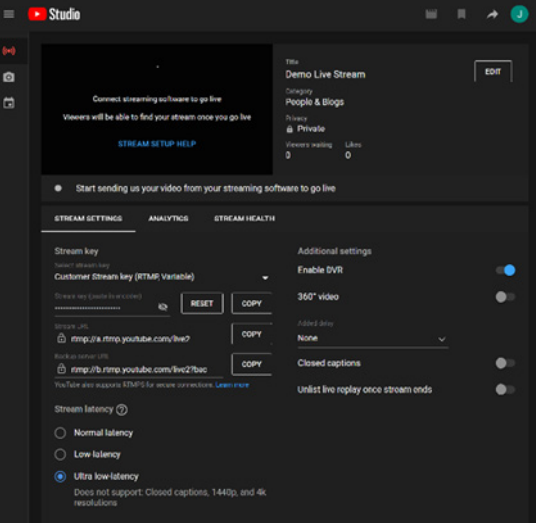

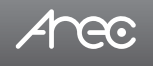

### Streaming RTP

KS-CC1 can do R TP unicast and multicast str eaming.

Unicast: For a single point connection. There can be only one client to receive the stream at the same time. The stream receiver must be accessible to KS-CC1.

The stream URL format of RTP unicast is: rtp://Destination\_IP : P ort

- Destination\_IP : RTP stream client's(receiver's) IP
- Port : self-defined por t, range  $1024 \sim 65535$ .

\* Please make sure the stream port number is not occupied on the str eam receiver's device.

Ex.

rtp://192.168.0.123:4321

Multicast: The destination IP must be multicast IP address where it can be shared with multiple viewers. The multiple IP address range is 224.0.0.1 ~ 239.254.254.254. You can set stream IP to any address within this range for multicast. You will also need to define a port number.

The whole stream URL format of RTP multicast is: rtp://Multicast\_IP : Port

- Multicast  $IP$ : multiple IP address, range = 224.0.0.1 ~ 239.254.254.254

- Port : self-defined por t, range =  $1024 \sim 65535$ .

\* Please make sure the stream port number is not occupied on the str eam receiver's device.

Ex.

rtp://239.0.0.1:1234

To view the stream on a media player, insert the same RTP stream URL.

### 1.3 Live Transcription

### 1.3.1 Live Caption settings

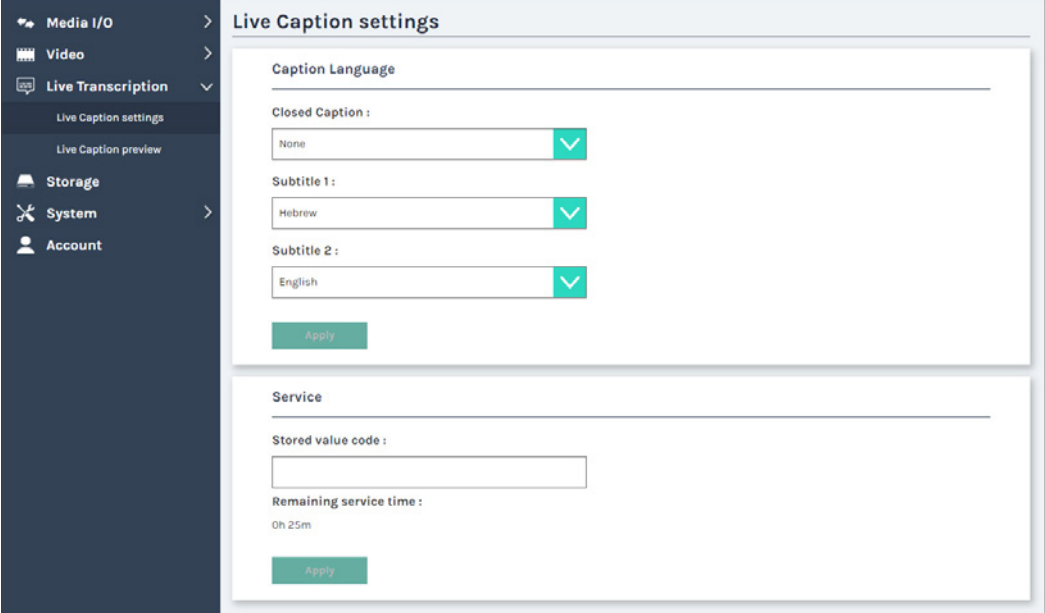

### Caption Language

Configurations of the language used for speech-to-text r ecognition and translations.

### Closed Caption

Select the language that used for speech-to-text r ecognition or "None" to disable.

### Subtitle 1

Select the language that the 1st subtitle should be translated to or "None " to disable.

### Subtitle 2

Select the language that the 2nd subtitle should be translated to or "None " to disable.

\* The list of all languages suppor ted for speech-to-text is diff erent than the one for translation.

Please see the lists below for more details.

### Service

You can find the live transcription service remain time in this section as well as to add more service time by the value code purchased from your AREC vendor.

### Stored value code

Insert the license key here. This key can be purchased from your AREC vendor.

### Remaining service time

The remain service time(balance) available for live transcription of the KS-CC1.

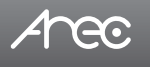

### 1.3.2 Live Caption preview

In this section, you can configure everything about the live subtitle, including the subtitle's font properties and the URL of its web view page.

### Display Output

Configure the subtitle to be displayed live on the HDMI output and str eaming. The subtitle set her e will also be mixed(embedded) with the recording video.

- 1. Click the dropdown menu of "Video output with " and select the live subtitle displayed or select "None" to disable live subtitle.
- 2. Configure the font properties (Font Size, Text color, Background color, and Transparency).
- 3. Click apply to take effect.

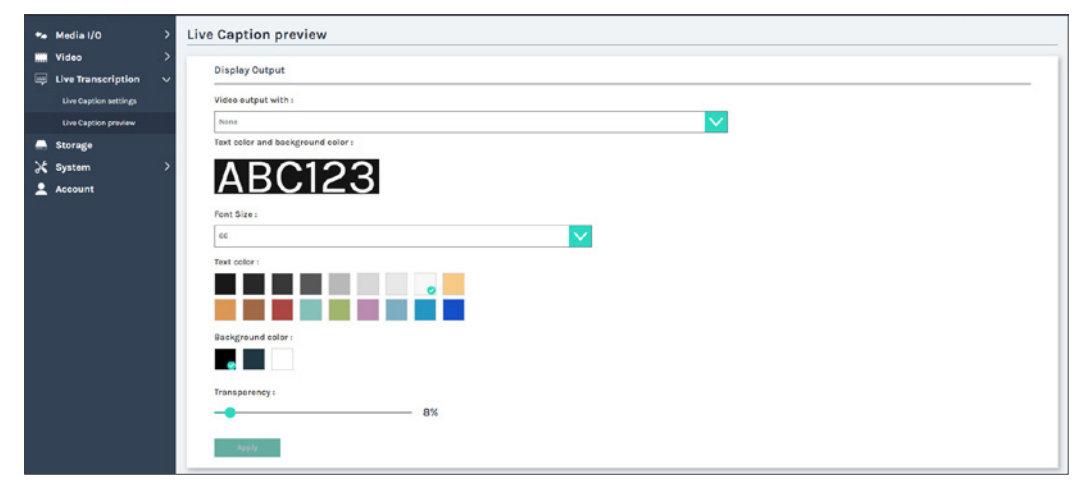

### Video output with

Select the subtitle shown on the displa y

### Text color and background color

Preview of the subtitle when the curr ent font properties are applied.

### Font Size

Select the font size of the live subtitle

### Text color

Select the font color of the live subtitle

### Background color

Select the background color of the live subtitle

### **Transparency**

Adjust the transpar ency of the subtitle. Or set to 0% if y ou don't want the transpar ent effect at all.

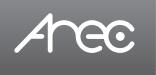

### Web URL & QR code

You can configure the URL of the subtitle web view page here, especially when the device is routed with a public IP or domain name.

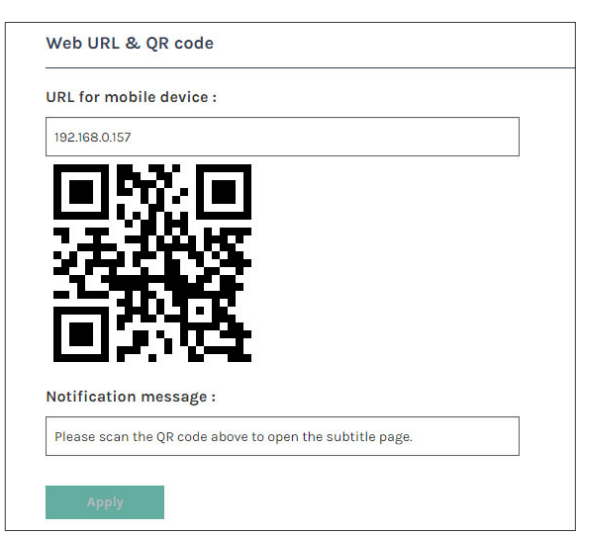

### URL for mobile device

 Insert the IP address or domain name that used to connect the web page of subtitle view . If you're using port forwarding on KS-CC1, please inser t the external IP address or domain name along with the external por t number.

### Notification message

Insert the message that should be shown when y ou open the QR code page on the GUI(HDMI output) view .

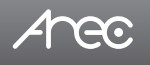

### 1.4 Storage

This page provides the information of all storage connected to KS- CC1. You can select one storage and set it as the local storage to save recorded videos with the subtitles.

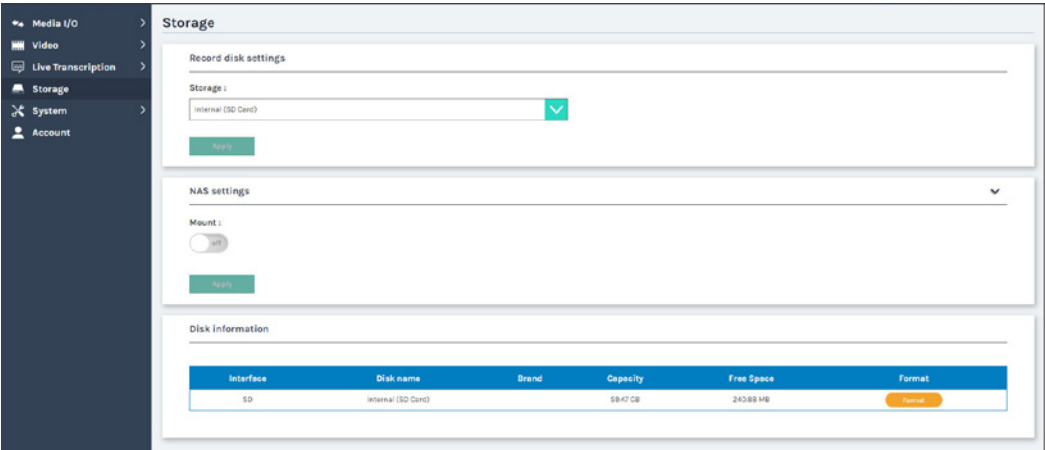

### Record disk settings

- 1. Select the storage device from the drop-down list.
- 2. Click Apply after setup is completed to tak e effect.
- \* The storage must be formatted by the station before set as local storage.

### NAS Settings

You can set NAS as the local storage of KS-CC1, so the video and subtitles can be sa ved directly to the network storage.

Fill in necessary information for your NAS and click apply. If the NAS is correctly mounted, you will get a

 "Applied successfully" message after clicking "Apply". Then, click the connection test to check if the station has the enough authorization to sa ve recordings on NAS.

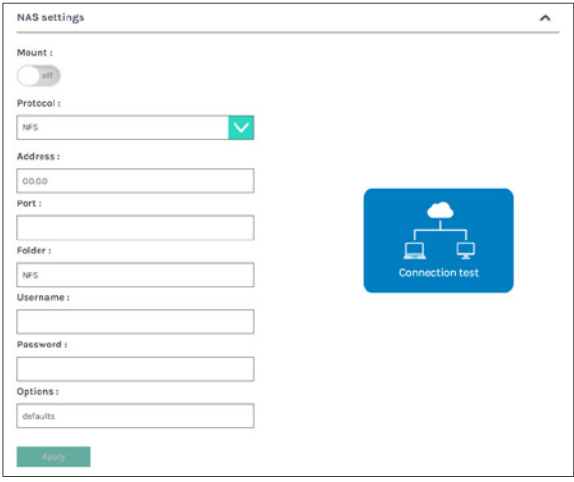

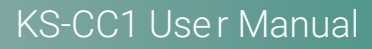

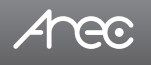

### Disk information

 It lists all the storage de vices connected to the KS-CC1 along with their information, a vailable storage space, and total capacity. Any storage that are going to be mounted as the local storage of KS-CC1 must be formatted b y KS-CC1 befor e mounting. Click "Format" to confirm formatting, and please be r eminded that this will delete e verything in the disk.

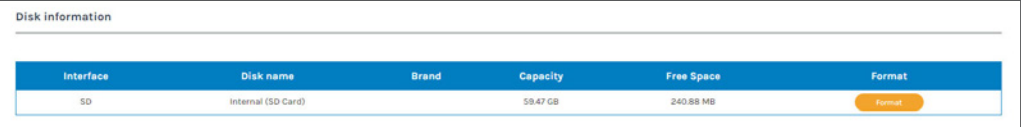

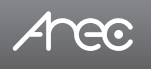

### 1.5 System

The pages within System include the following:

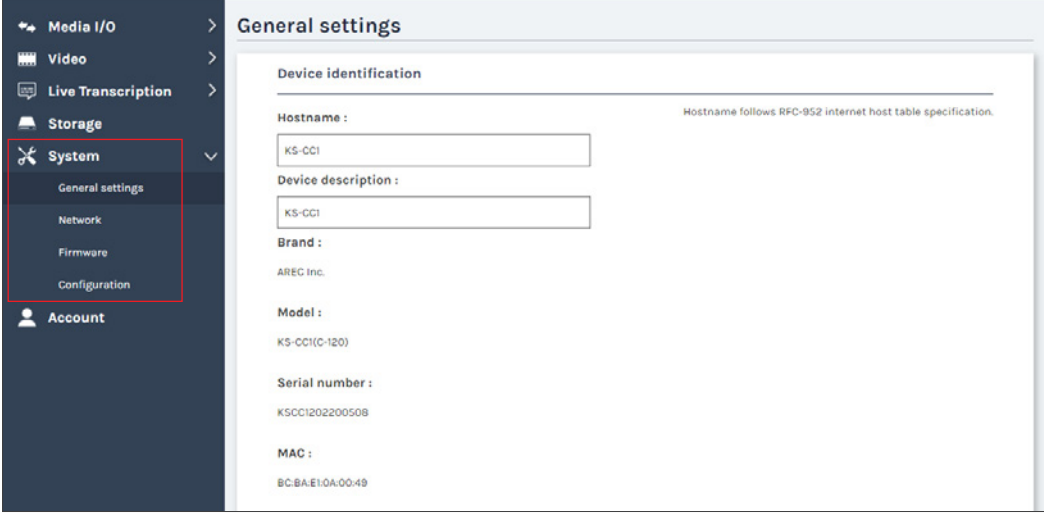

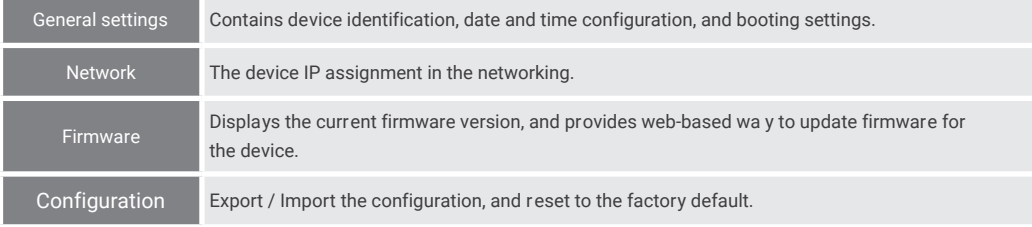

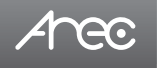

### 1.5.1 General settings

The basic information and initial date/time of this de vice are configured here.

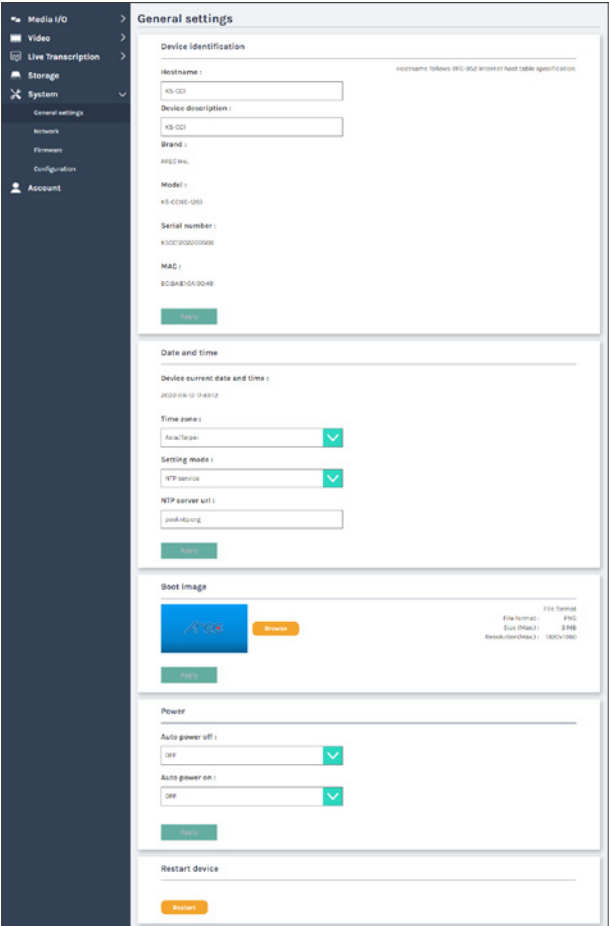

### Device identification

Set the name (device description) for this device.

### Date and Time

 Set the device date, time, and time zone manually/ be synchr onized to PC, or with an external NTP (network time protocol) server.

### Boot image

Change the boot screen image. The boot screen is the image you will see when you boot up the device.

 Click Browse button and select the desir ed file in the Open dialog box. The file name would appear with the newly uploaded image. Click Apply button at the bottom corner to apply the settings, or click  $\mathbf{\times}$  Cancel Cancel to give it up.

Note: The boot screen file must be in PNG format, maximum size 1920x1080px.

# Area

# KS-CC1 User Manual

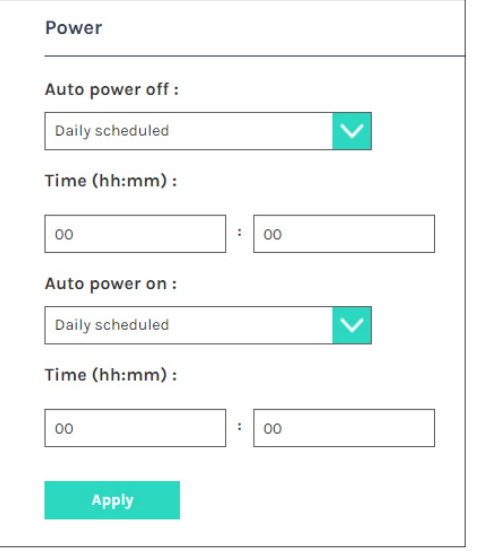

### Power settings

 Auto power off: select power off via daily scheduler or power button pushing. Please notice the scheduling and auto upload time before settings.

 Auto power on: select power on via daily scheduler or power button pushing.

As setting finished, please click "Apply" button.

Restart device: Administrator can r estart media station remotely.

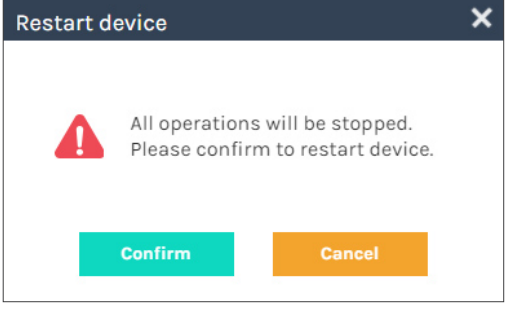

# KS-CC1 User Manual

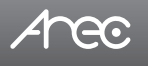

### 1.5.2 Network

By default, KS-CC1 uses DHCP to obtain an IP Address via a router or any DHCP server. To use a static IP address for your device, configure the network settings in this webpage.

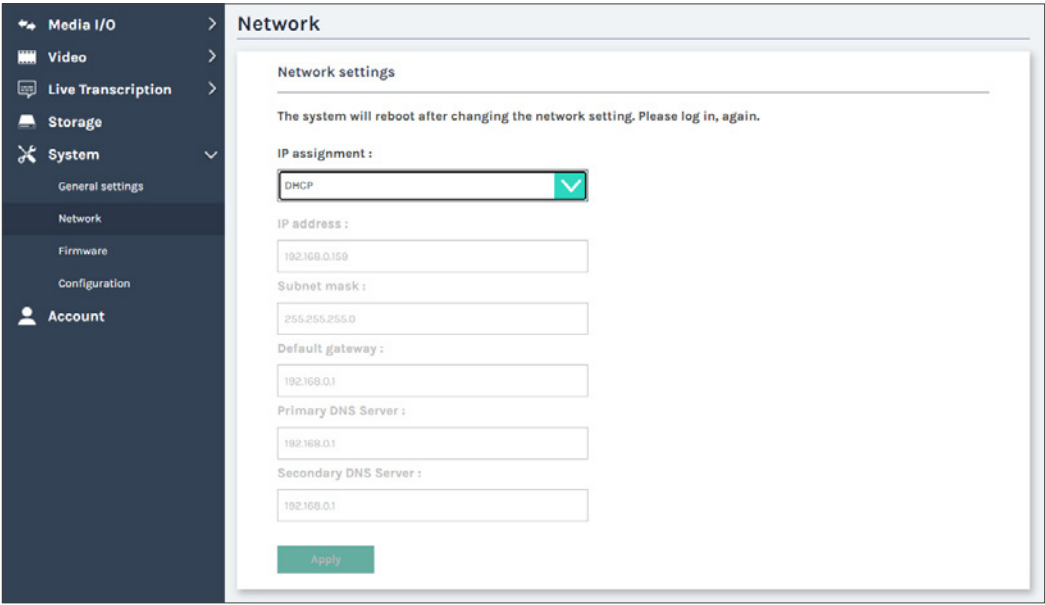

### Network settings

 IP assignment – Select DHCP to ha ve IP address be allocated by a router or any DHCP server being connected; or Select Static IP and enter the r equired network settings including IP addr ess / subnet mask / default gatewa y/ DNS server. And click "Apply" to take effect.

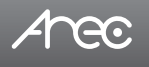

### 1.5.3 Firmware

This page displays the device firmware version. To update the firmware, click "Update" and select the firmware file of KS-CC1. Click "Open", the dialog box closes and the file name appears underneath. Click "Apply" to start firmware update or click "Cancel" to clean the selection.

Note: System will reboot automatically when the firmware update is completed. It might take a few minutes. Do not shutdown/ power off the system during firmwar e updating.

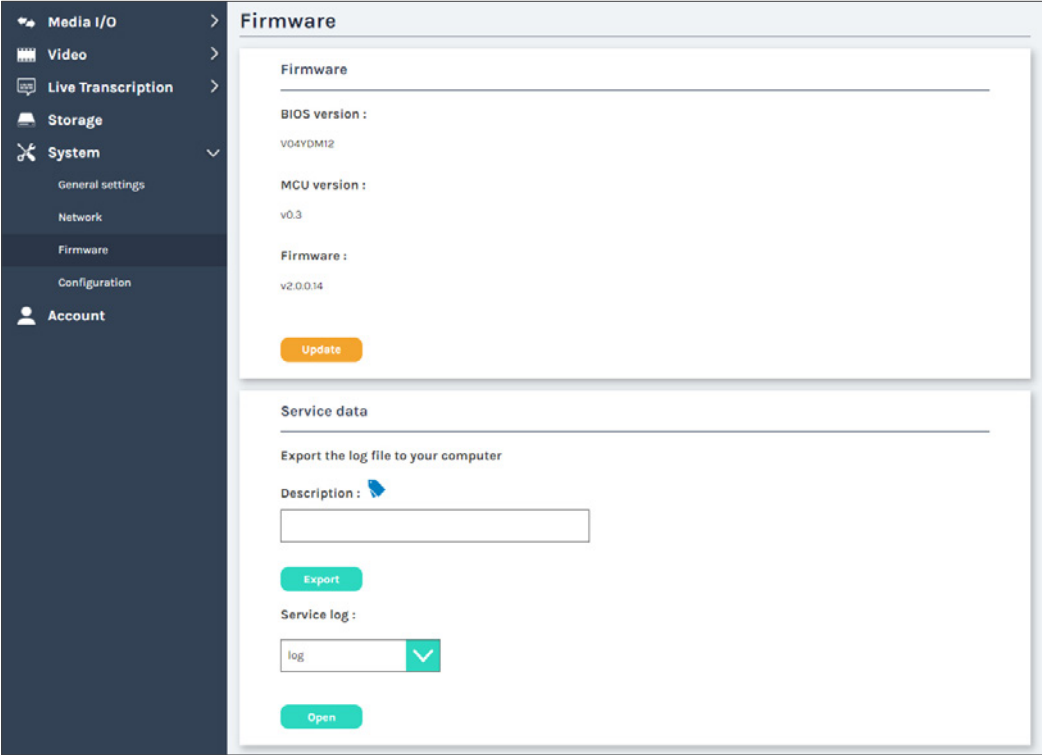

### Service data

 You may find the service log by clicking under "Ser vice log". To export the debug log file to your computer, please insert the description and then click . Ther e will be total three log files downloaded to your PC, .dat, .config, and .tar. Note : The length of the string is  $0 \sim 16$  characters, allowing letters, numbers, symbols  $11(\sim 0.08\% \& *+1)$ .

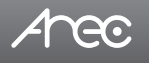

### 1.5.4 Configuration

You can export or import the configuration in this page:

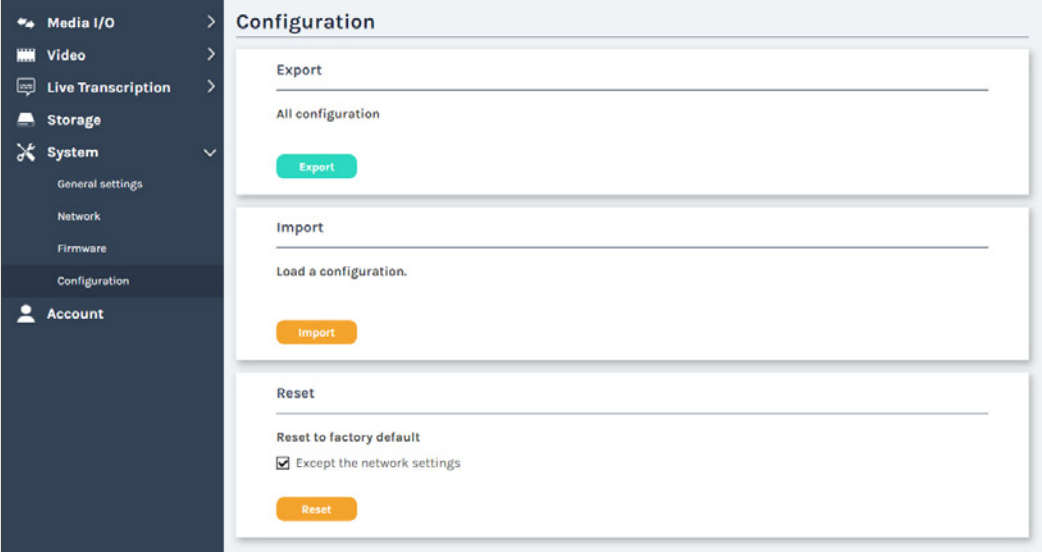

### Export

Click "Export" to export a configuration file of the device.

### Import

Click "Import" to load a configuration.

### Reset

 Reset the device to factory default. Check if you want to keep your network settings, and click "Reset". System will automatically reboot after reset.

\* This only reset the configurations of KS-CC1. It doesn 't delete the recording in the local storage and the transcription service time.

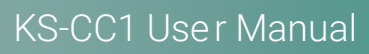

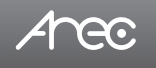

## 1.6 Account

Users can set the system account passwor d etc.

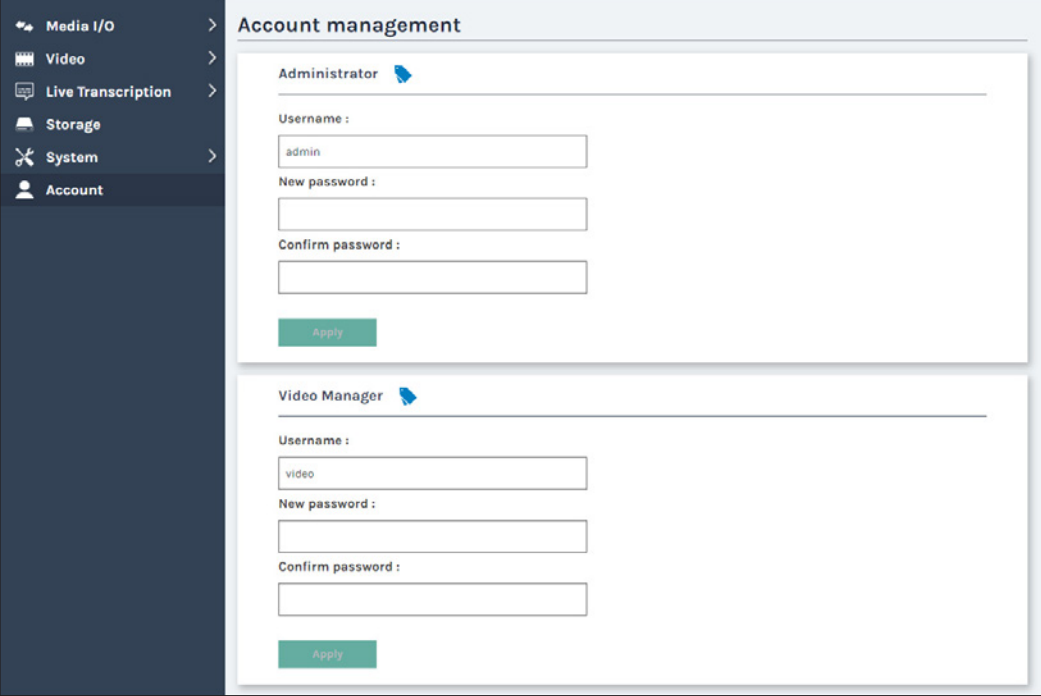

Changing username and passwor d with Administration / Video Manager :

- (1) Username: Enter a new username for different account role
- (2) New Password: Enter the user login passwor d.
- (3) Confirm Password: Enter the same password above for confirmation.
- (4) Click Apply.

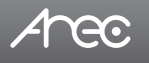

### 1.7 Live Subtitle Web View

KS-CC1 has a live subtitle web view page that allow all the audience to view the live subtitle in the language of their preference. Each audience can select the language of the subtitle he pr efers without inter fere others.

To connect the subtitle web view, you can inert the URL\* directly or by scanning the QR code\*\* shown on the GUI displa y. \*The subtitle URL is http://[KS-CC1 addr ess]/subtitle. EX. http://192.168.0.10/subtitle

\*\*Please see … for more details.

Audiences can switch the subtitle language by clicking the button in the top-right corner, and changing the view page to day/ night mode for better viewing experience.

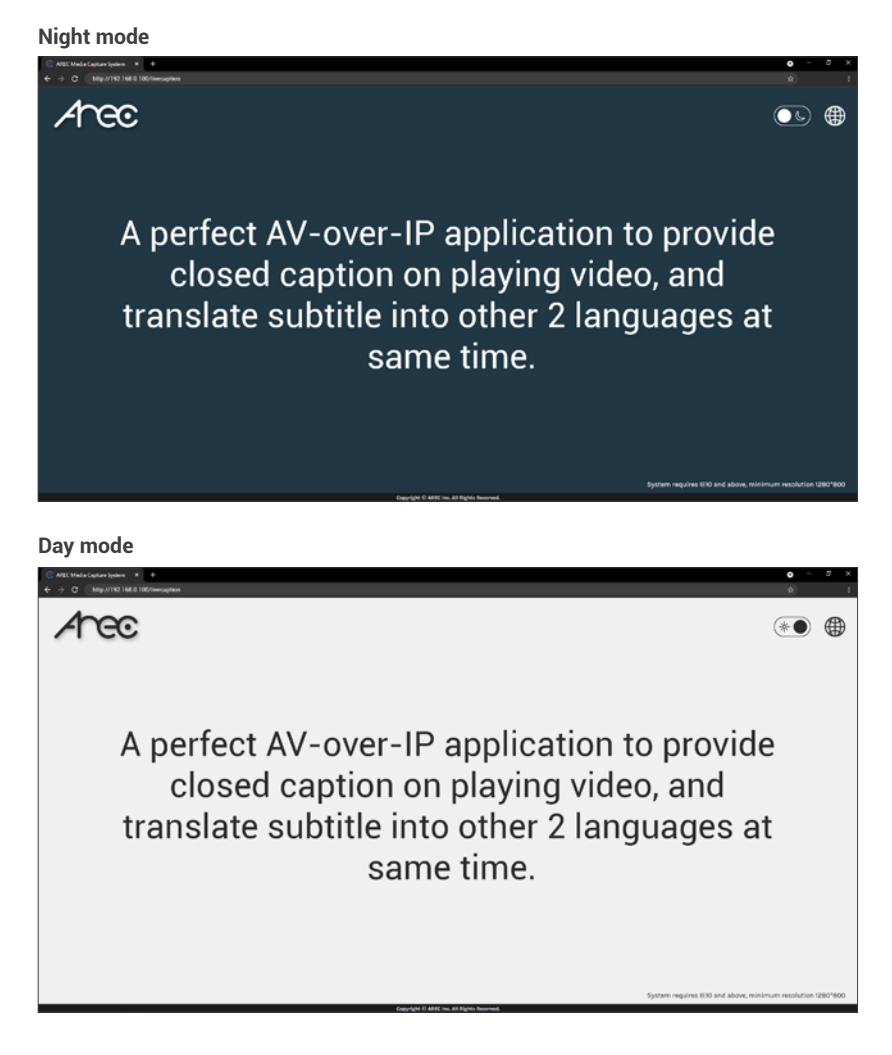

# **Anec**

# **Chapter 2 GUI**

### 2.1 GUI

The KS-CC1 GUI(Graphic User Interface) operates on the HDMI output screen with a USB mouse or touch control device connected. GUI allows user to control live transcription start/stop. Users can see the live image of the video input source along with the subtitle when transcription is enabled. You can also show audience the QR code of the web page link for the live subtitle.

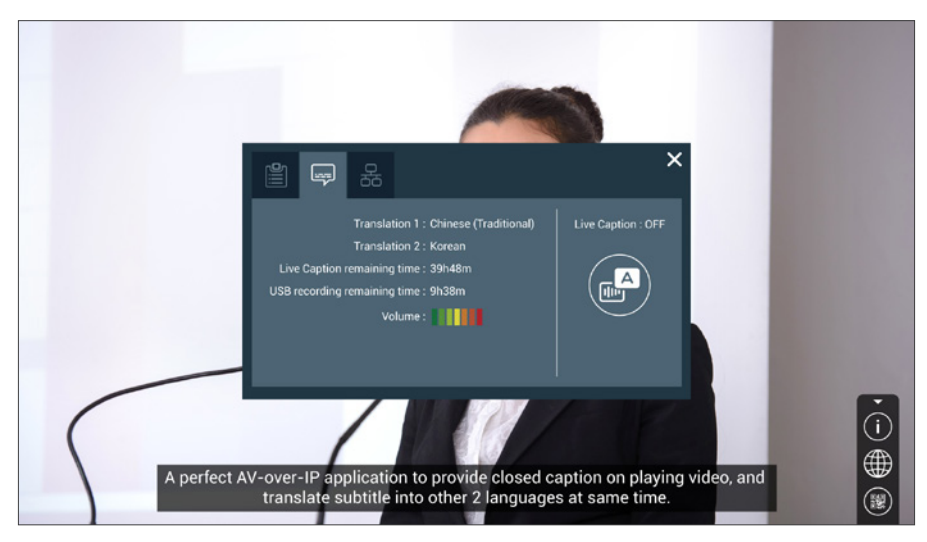

Simply connect a USB mouse to KS-CC1 and click the GUI menu icon in the bottom-right corner of the scr een. The menu bar will pop up, and y ou should see three buttons in it.

The first one is Information & Settings button followed by Subtitle and QR Code.

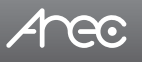

### 2.1.1 Information & Settings

### 2.1.1.1 System Information

You may find the basic system information in this tab as well as the curr ent IP address.

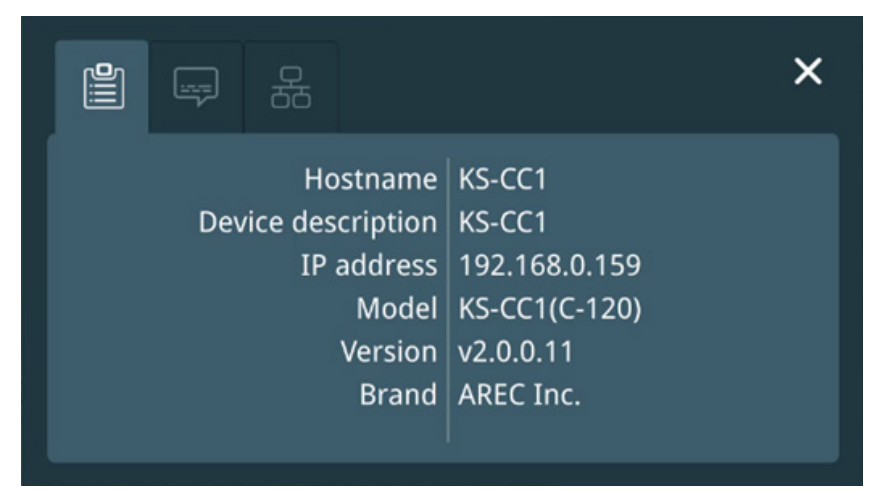

### 2.1.1.2 Live Caption

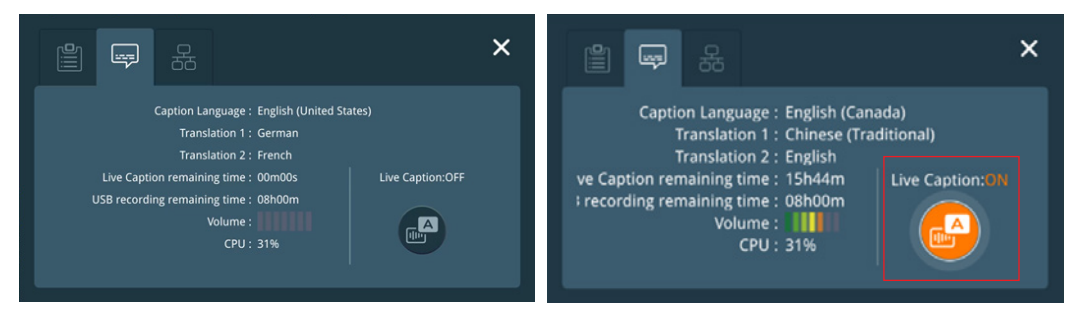

In the live caption tab, it lists all thr ee subtitles languages that curr ently set.

They can be changed in web admin when KS-CC1 isn't doing live transcription. To change the live transcription's/subtitles' languages, please see Web Administrator → Live Transcription → Live Caption settings for more detail.

You can also see the remaining available time for live transcription ser vice and recording.

The volume bar indicates the current audio input volume level, so you can test if the speaker's voice/audio inputs are correctly captured by KS-CC1.

Click the  $\binom{m}{k}$  button to strat/stop Liv e transcription.

The menu bar and the liv e cation button will change to orange when the liv e caption is enabled.

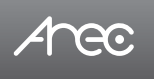

### 2.1.1.3 Network

In the network tab, the KS-CC1' s network can be set to DHCP or to fixed IP with a USB keyboard connected.

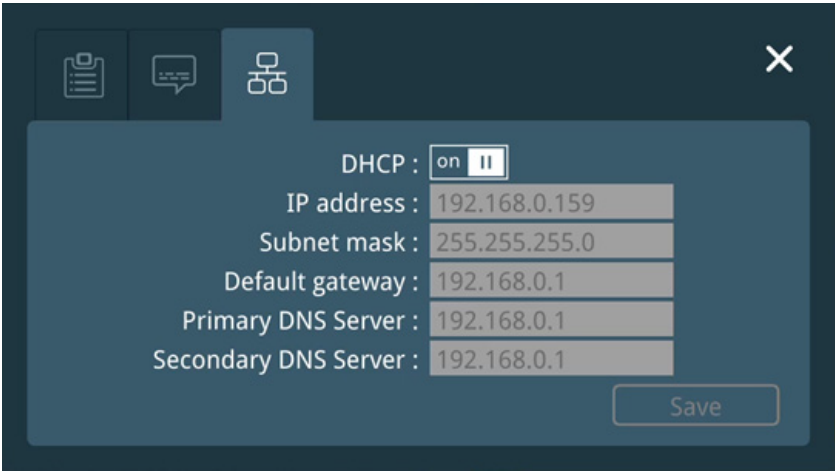

### 2.1.2 Subtitle

Click the subtitle button to change the language of the subtitle shown on the GUI displa y or to disable it.

You may also click the subtitle to make it in full-scr een view, and return to original GUI by clicking it once again.

\*Note: This only defines the language of the subtitle shown on the display or whether it should be shown, does not affect to the any individual web subtitle page.

The languages can be changed in the web administration, ple ase see Web Administrator → Live Transcription → Live Caption settings for more details.

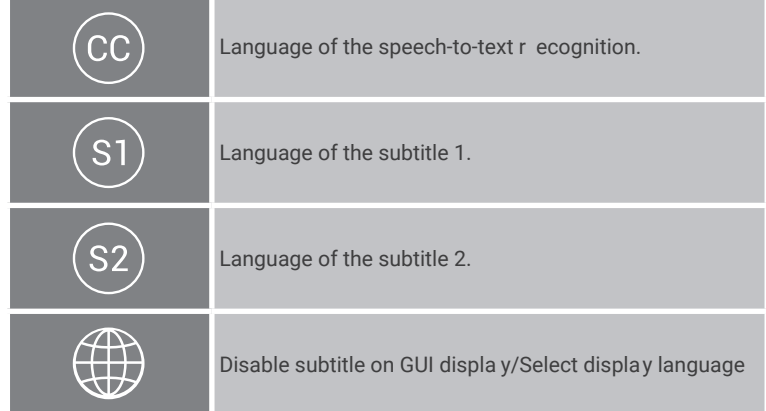

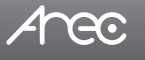

# **KS-CC1 User Manual**

### 2.1.3 QR Code

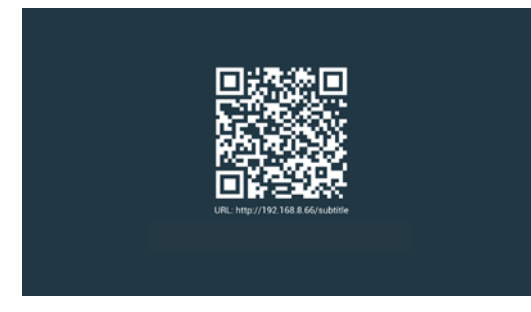

Clicking the QR code button it shows the QR code image that links to the live subtitle web page.

\*Note: The QR code link needs to be pre- edited in the web admin page. The URL must be accessible for users who will use it to view the live subtitle. Please see Web Administrator  $\rightarrow$  Live Transcription  $\rightarrow$  Live Caption preview for more details on the configuration.

### 2.1.4 Recording

The video and the subtitles can be sa ved when recording function is enabled.

After the recording function is correctly configured, it will automatically be started/stopped when the live transcription starts/ stops.

### **Limitation**

- 1. Video length(Max.) : 8hr
- 2. If record to an external USB driv e with FAT32 file system, due to the maximum size of a single file saved on FAT32 drive is 4 GB, the max. record length would be less than 8 hours.

### **Rule**

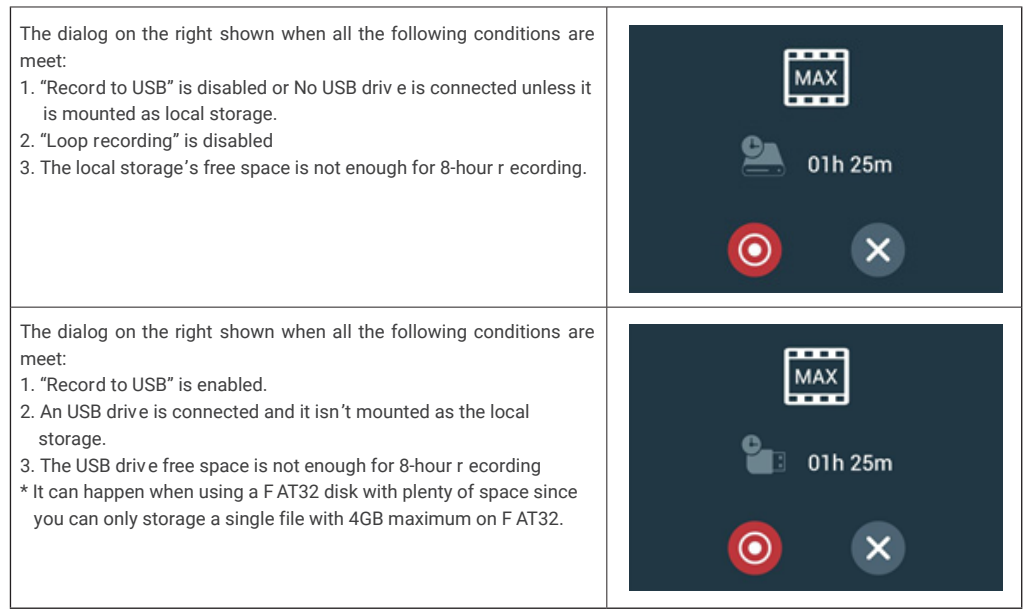

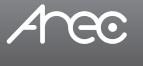

# **Chapter 3 Video Manager**

The KS-CC1 embedded Video Manager provides access to recordings produced by KS-CC1 itself and stored in the USB. The video and Snapshot lists ar e in descending order by the time of occurrence.

Entering the Video Manager webpage via [Administrator][Online Director] by clicking the **[32]** button; or log in Video Manager from the initial login page with default username video and passwor d video.

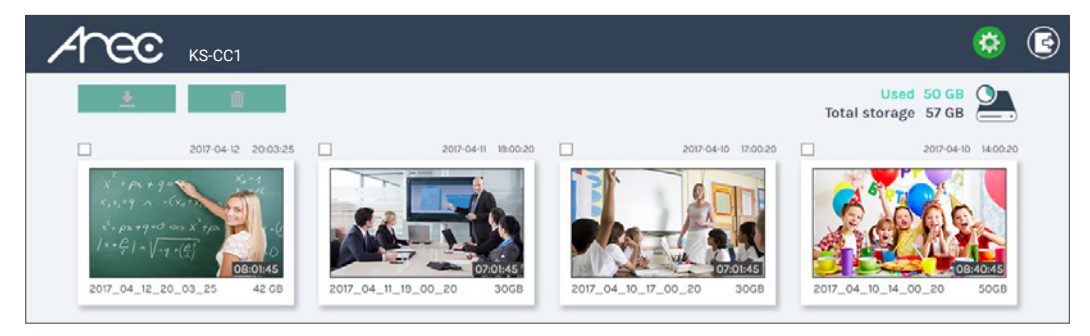

### 3.1 Video Management

The Video Manager allows users to download, delete, and pr eview the recordings.

### 3.1.1 Download the recording

Select the recording and click  $\Box$  to download. The recording packages will be downloaded to your computer including mp4 and dataset (with subtitles) file. These ar e typically saved to the default download location used b y your browser.

### 3.1.3 Delete the recording

You may delete recordings manually to fr ee space of the local storage.

Select the recording and click  $\overline{m}$  to delete it. A message box will pop up for confirmation. Click Confirm to permanently remove the recording. If the video list doesn 't update immediately, please refresh the web page to reload the list

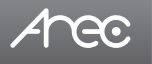

### 3.1.3 Playback the recording

Click on the recording and you will be directed to the video preview page. Use the player controls at the bottom of the window to watch the video.

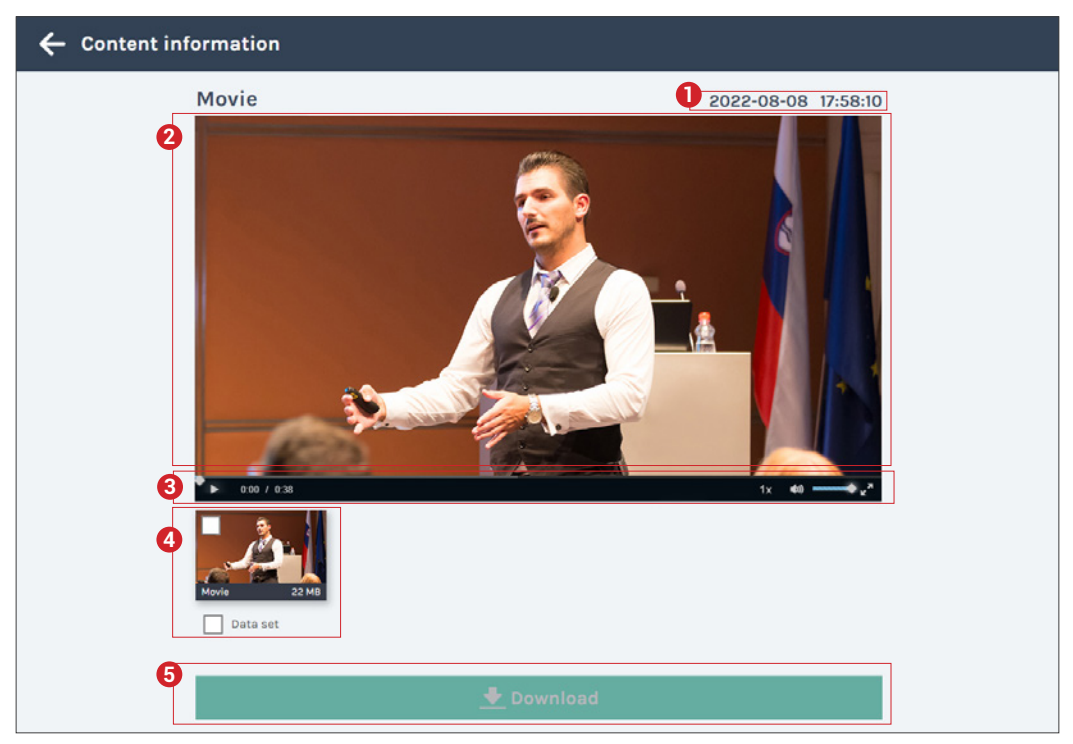

- 1. Recording date and time
- 2. Playback window
- 3. Playback controls
- 4. Video files and data set (files containing metadata, thumbnail images, and bookmarks.)
- 5. Download button

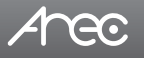

# **Table of On-Screen Display Icons**

The KS-CC1 pr ovides HDMI output for GUI contr ol and preview.

Under certain circumstances, there will be event icons shown in the top-right corner of the display or pop- up message to indicate the different status of the device. Please find the list below for more details.

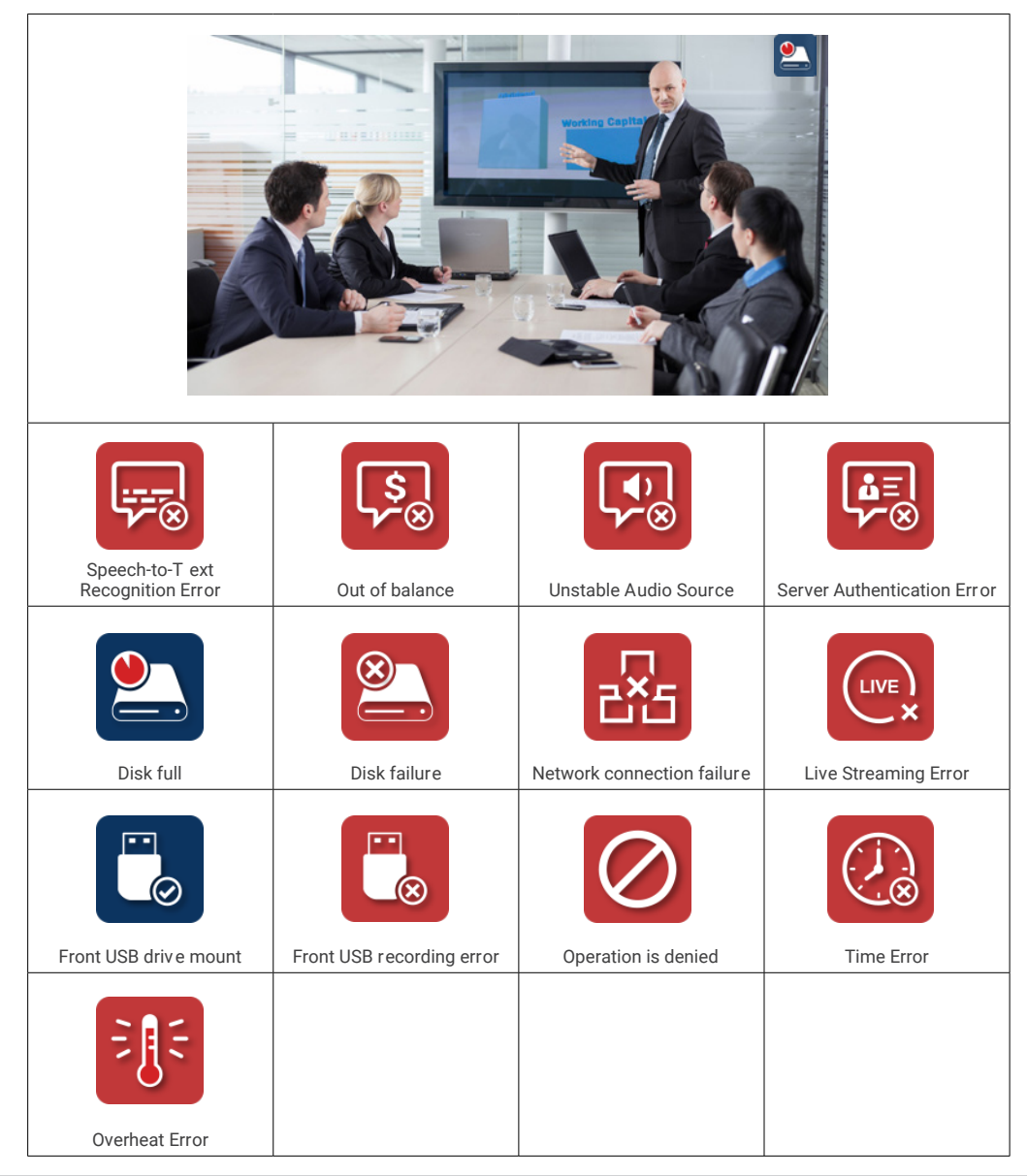

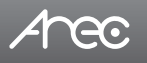

# KS-CC1 User Manual

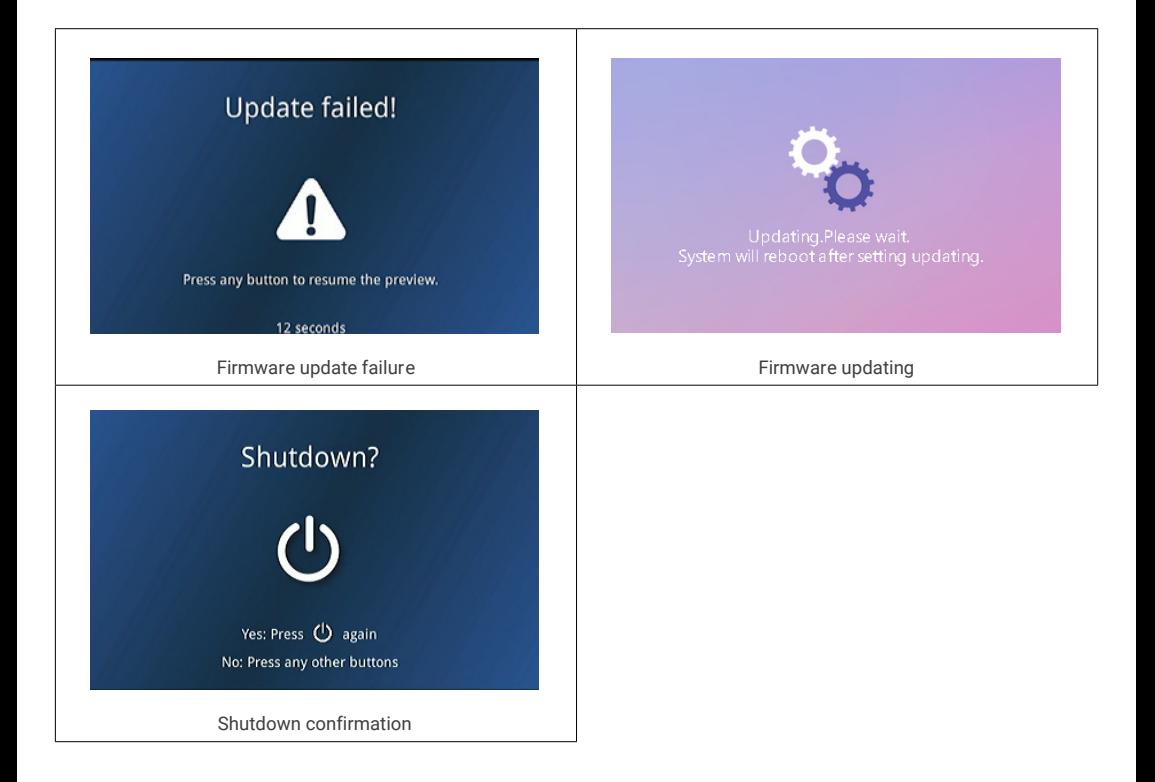

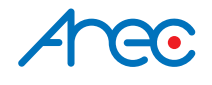

AREC Inc.© All Rights Reserved 2022. l www.arec.com All information contained in this document is Pr oprietary

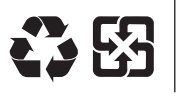

Made in Taiwan Date : 2022.08.01

AREC have the right to change or impr ove product specifications, without obligation to notify any user . Go to www.arec.com get the latest information related to the product or additional information.